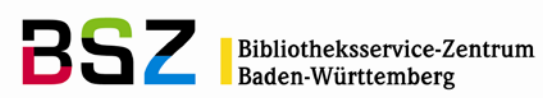

# Handbuch Zeitschriftenverwaltung

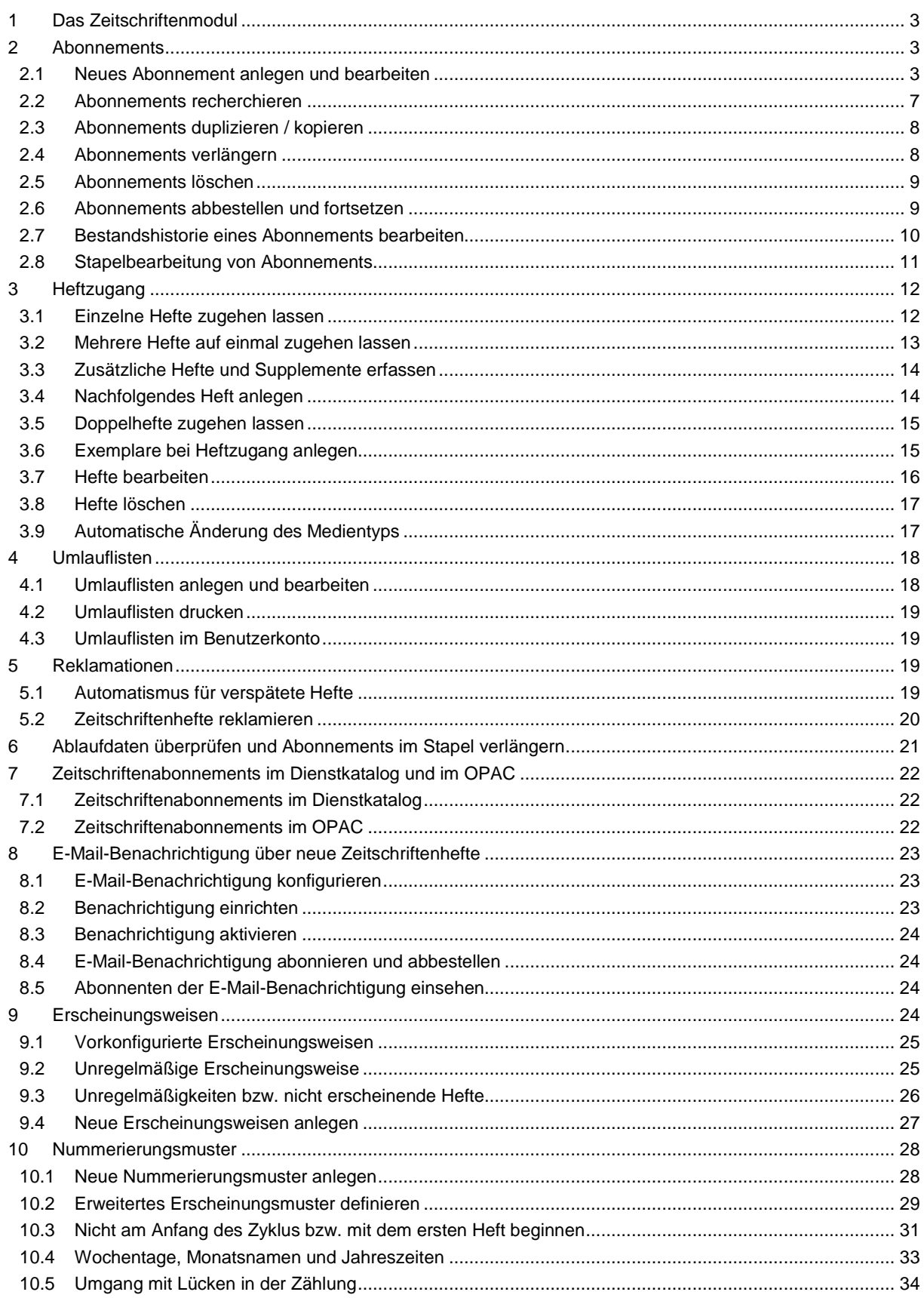

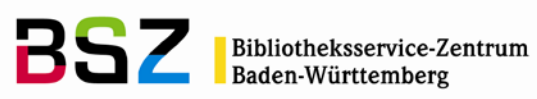

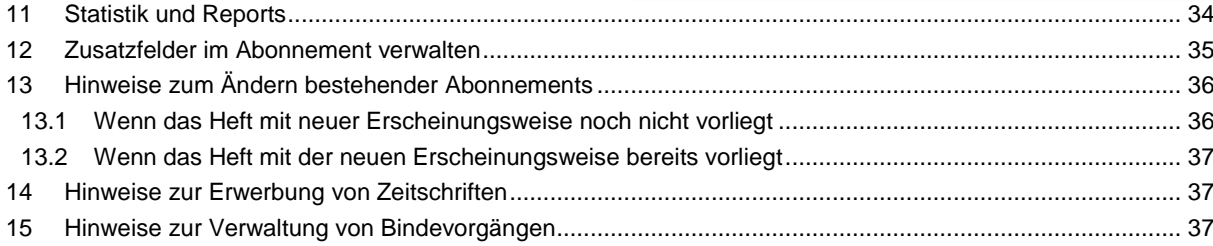

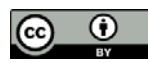

*Bibliotheksservice-Zentrum Baden-Württemberg*

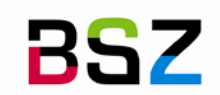

# <span id="page-2-0"></span>**1 Das Zeitschriftenmodul**

Das Zeitschriftenmodul in Koha erlaubt die Verwaltung von mehreren Abonnements je Titel. Für jedes Abonnement können individuelle Erscheinungsweisen und Zählungen definiert werden, auf deren Basis die Hefte vorhergesagt werden.

Für den Zugang werden die Hefte als eingegangen markiert. Fehlt ein Heft oder ist es nicht erschienen, kann ein entsprechender Status vergeben werden. Supplemente, Beilagen und Doppelhefte können ebenfalls erfasst werden. Verspätete Hefte können automatisch markiert und dann von der Bibliothek angemahnt werden.

Für jedes Abonnement kann eine Umlaufliste angelegt und bei Heftzugang ausgedruckt werden. Benutzer\*innen können sich über den OPAC informieren, auf welchen Umlauflisten sie stehen. Sie können sich außerdem bei Eintreffen eines neuen Heftes für eine Zeitschrift per E-Mail benachrichtigen lassen.

Wenn der angemeldete Benutzer über Berechtigungen für das Zeitschriftenmodul verfügt, kann das Modul über die Startseite oder über *Mehr > Zeitschriften* in der Navigationsleiste aufgerufen werden. Wie in allen Modulen gilt, dass der Zugriff auf das Modul und einzelne Funktionen nur bei Vorliegen der entsprechenden Berechtigungen im Benutzerdatensatz möglich ist.

# <span id="page-2-1"></span>**2 Abonnements**

### <span id="page-2-2"></span>**2.1 Neues Abonnement anlegen und bearbeiten**

Es wird zunächst an einem einfachen Beispiel gezeigt, wie neue Abonnements angelegt werden. Auf einzelne Teilaspekte und Sonderfälle wird dann in den weiteren Kapiteln noch einmal vertieft eingegangen.

1. Rufen Sie das Zeitschriftenmodul auf und dort über die Schaltfläche *Neues Abonnement* die erste Seite des Formulars für das Anlegen von Zeitschriftenabonnements. Im Folgenden werden die verschiedenen Felder abschnittsweise erläutert.

Alternative: Sie können ein neues Abonnement auch aus dem Katalog heraus anlegen. Suchen Sie dazu zunächst den gewünschten Titel im Katalog und wählen Sie dann *Neu > Neues Abonnement* aus der Werkzeugleiste. Bei dieser Vorgehensweise haben Sie den Vorteil, dass Sie die differenzierten Recherchemöglichkeiten im Katalog nutzen können und der Titel so ggf. schneller gefunden wird, als über die eingeschränkte Suchmöglichkeit in der Zeitschriftenverwaltung.

2. Geben Sie im ersten Abschnitt den *Lieferant* und den *Datensatz* an, die übrigen Felder können Sie unverändert belassen:

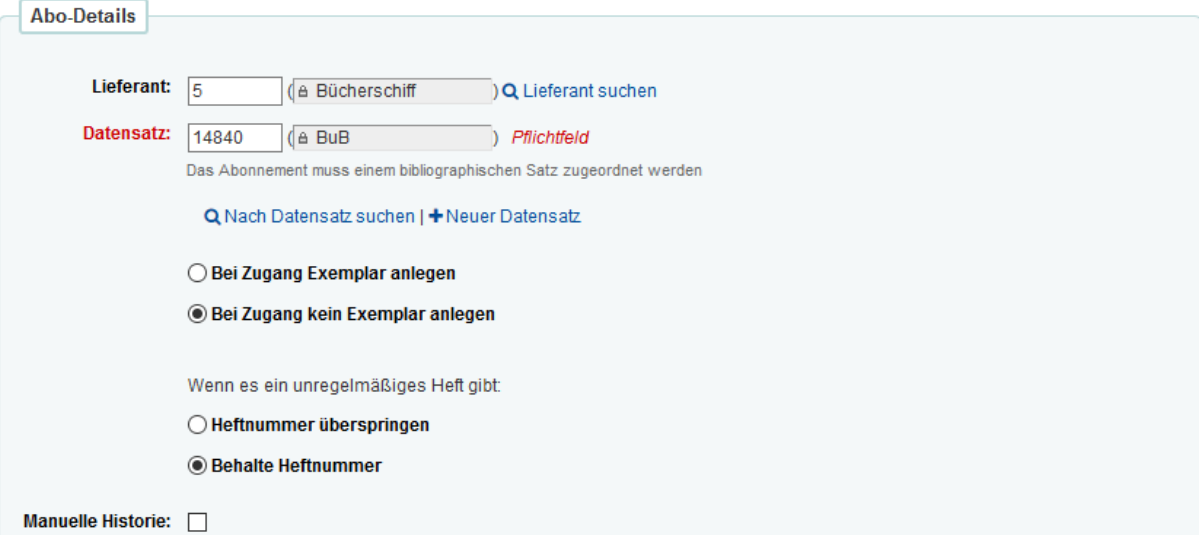

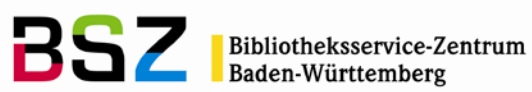

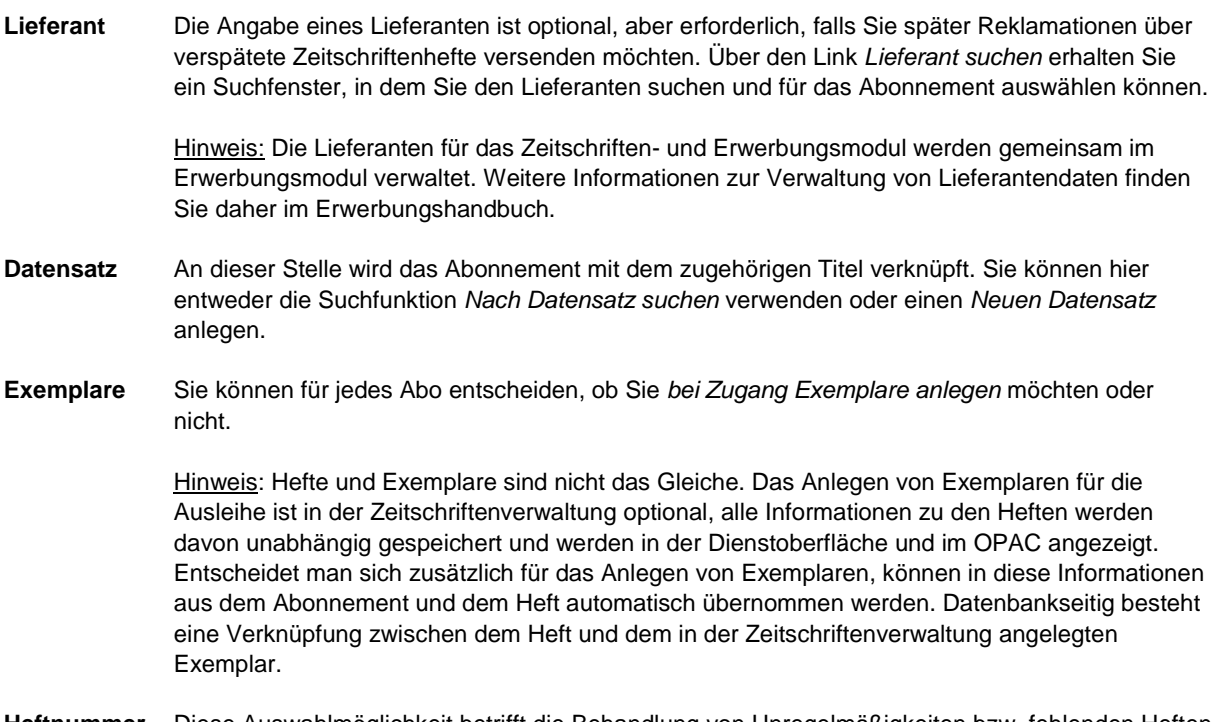

- **Heftnummer** Diese Auswahlmöglichkeit betrifft die Behandlung von Unregelmäßigkeiten bzw. fehlenden Heften in einem Erscheinungszyklus. Genaueres hierzu im Abschnitt *[8.3](#page-25-0) [Unregelmäßigkeiten bzw. nicht](#page-25-0)  [erscheinende Hefte](#page-25-0)*.
- **Manuelle** Mit dem Häkchen bei *manuelle Historie* wird die automatische Bestandsaufzeichnung gestoppt Historie und es ist möglich die Historie manuell zu bearbeiten. Genaueres hierzu im Abschnitt [2.7](#page-9-0) [Bestandshistorie eines Abonnements bearbeiten.](#page-9-0)

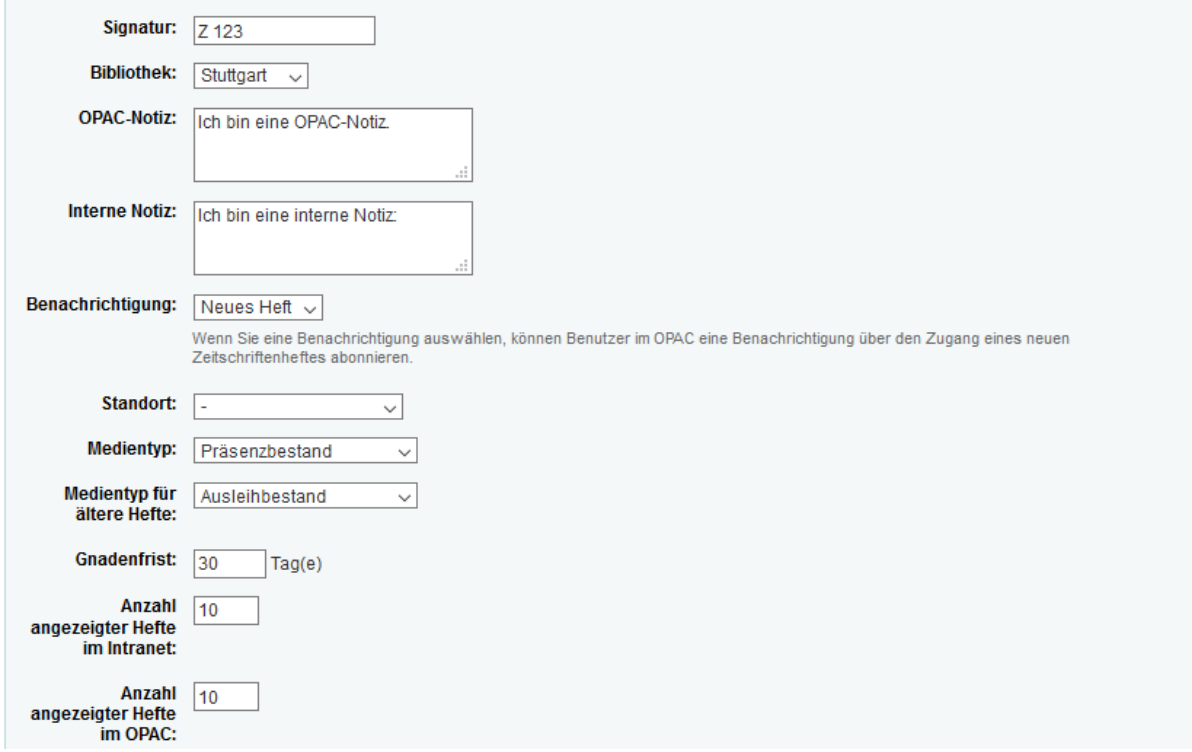

Auf der zweiten Hälfte der ersten Seite finden sich eine Reihe weiterer Angaben, die zum Teil auch das Anlegen von Exemplaren betreffen.

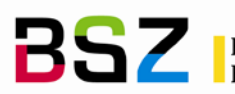

- 3. Wenn Sie in einer Koha-Installation mit mehreren Bibliotheken arbeiten, sollten Sie zumindest die *Bibliothek* angeben.
- **Signatur** In diesem Feld kann die Grundsignatur der Zeitschrift angegeben werden. Diese wird im OPAC angezeigt. Wenn Exemplare beim Zugang angelegt werden, wird die Signatur automatisch in das entsprechende Feld im Exemplarformular übernommen.
- **Bibliothek** Hier kann die Bibliothek angegeben werden, die das Abonnement besitzt bzw. die Bibliothek, bei der die Exemplare und Bände aufgestellt sind. In einer Koha-Installation mit mehreren Standorten kann über diese Angabe auch der Zugriff auf bestimmte Funktionen eingeschränkt werden. Daher ist die Angabe in diesem Fall besonders sinnvoll.
- **OPAC-Notiz** Wie der Name schon sagt, wird diese Information im OPAC angezeigt, ist aber auch in der Dienstoberfläche an verschiedenen Stellen sichtbar.
- **Interne Notiz** Die interne Notiz ist ausschließlich in der Dienstoberfläche sichtbar.
- **Benachrichtigung** In dieser Auswahlliste finden Sie alle Benachrichtigungen, die für den Versand von E-Mail-Benachrichtigungen bei Eintreffen eines neuen Zeitschriftenheftes hinterlegt wurden. Nur wenn hier eine Benachrichtigung ausgewählt wird, ist die Funktion im OPAC aktiv. Weiteres hierzu finden Sie im Kapitel [7](#page-22-0) [E-Mail-Benachrichtigung über neue Zeitschriftenhefte.](#page-22-0)
- **Standort** In dieser Auswahlliste finden Sie alle konfigurierten Standorte (952\$c, Normierter Wert LOC). Über diese können Sie genauere Angaben über den Aufstellungsort innerhalb der Bibliothek machen. Wie die Signatur wird auch diese Information im OPAC angezeigt und beim Anlegen von Exemplaren automatisch in diese übernommen.
- **Medientypen** Das Feld *Medientyp* ist immer sichtbar. Der hier konfigurierte Medientyp wird automatisch in ein neu angelegtes Exemplar übernommen.

Das Feld *Medientyp für ältere Hefte* wird konfigurationsabhängig nicht immer angezeigt. Genaueres zu seiner Funktion finden Sie im Abschnitt [3.5](#page-16-1) [Automatische Änderung des](#page-16-1)  [Medientyps.](#page-16-1)

- **Gnadenfrist** Die Gnadenfrist ist die Anzahl von Tagen nach dem berechneten Erscheinungstermin eines Heftes, bevor dieses auf *Verspätet* gesetzt wird. Hier sollte also in Abhängigkeit von Lieferfristen und dem Wunsch, diese Hefte zu reklamieren, ein größerer oder kleinerer Wert eingetragen werden. Siehe auch: [5.1](#page-18-3) [Automatismus für verspätete Hefte.](#page-18-3)
- **Anzahl Hefte** Hier kann die *Anzahl angezeigter Hefte im Intranet* und die *Anzahl angezeigter Hefte im OPAC* konfiguriert werden. Beides bezieht sich auf die Hefttabelle, die auf dem Reiter *Abonnements* in der Detailansicht angezeigt wird. Legt man hier keine individuellen Werte fest bzw. lässt die Felder frei, wird der jeweilige Wert aus den Systemparametern OPACSerialIssueDisplayCount und StaffSerialIssueDisplayCount verwendet.
	- 4. Nach einem Klick auf die Schaltfläche *Weiter* gelangen Sie auf die zweite Seite des Abonnementformulars.

Auf der zweiten Seite geht es nun um die Erscheinungsweise und das Nummerierungsmuster für die Hefte.

5. Füllen Sie hier alle rot markierten Pflichtfelder sowie entweder das Feld *Laufzeit* oder das Feld *Abo-Ende* aus. Im Screenshot sehen Sie Beispielwerte für eine Zeitschrift, die am 15. jeden Monats erscheint.

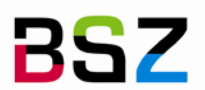

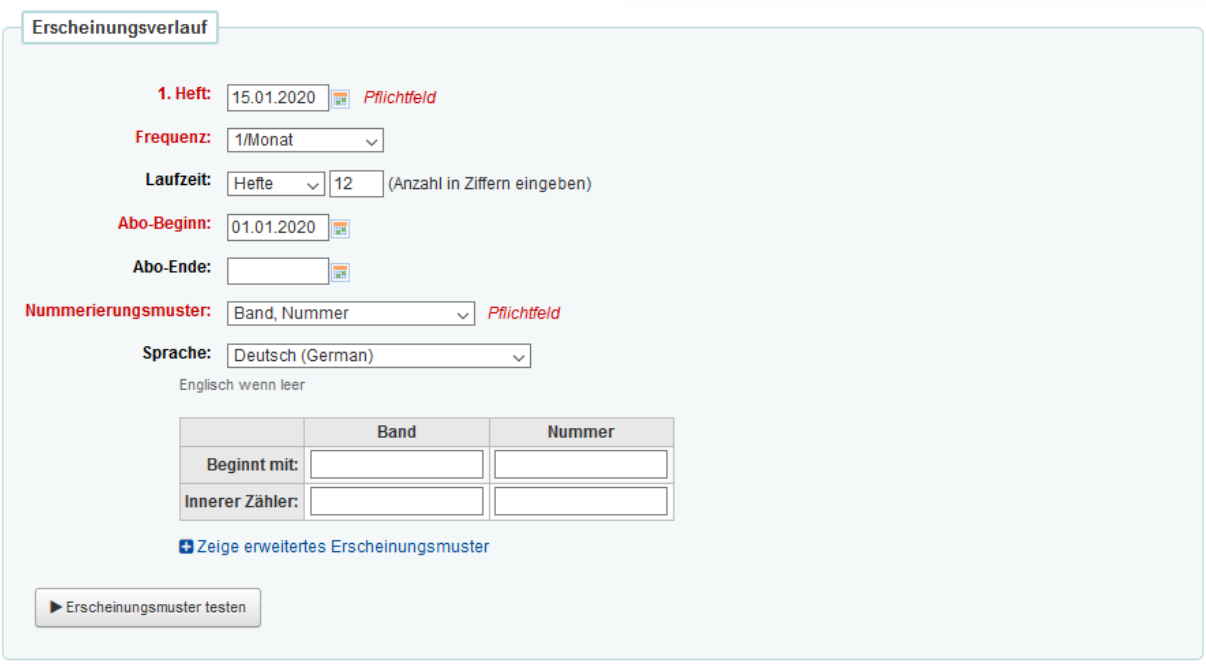

**1. Heft** Beim ersten Heft handelt es sich um das Erscheinungsdatum des Heftes, das Sie als erstes in der Zeitschriftenverwaltung in Koha zugehen lassen möchten und nicht um das erste Heft, das Sie in der Bibliothek im Bestand haben. Um den Bestand "vor Koha" zu erfassen, können Sie die Bestandshistorie (Abschnitt [2.7](#page-9-0) [Bestandshistorie eines Abonnements bearbeiten\)](#page-9-0) nutzen.

**Erscheinungsweise** Die Erscheinungsweise beschreibt, wie viele Hefte je Zeiteinheit für dieses Abonnement erscheinen. Genaueres finden Sie in Kapitel [8](#page-23-3) [Erscheinungsweisen.](#page-23-3)

- **Laufzeit** Die Laufzeit kann über die Auswahlliste in Heften, Wochen und Monaten angegeben werden. Die Laufzeit wird für die Berechnung des Ablaufdatums bzw. für die Verlängerung des Abonnements verwendet. Wenn Sie dies nicht genauer verfolgen möchten, können Sie hier auch entsprechend hohe Angaben machen.
- **Abo-Beginn** Das Datum für den Beginn des Abonnements kann vom Erscheinungsdatum des ersten zugehenden Heftes abweichen, daher können beide Angaben getrennt erfasst werden.
- **Abo-Ende** Das Abo-Ende kann alternativ oder ergänzend zur Laufzeit erfasst werden und wird ebenfalls für die Berechnung des Ablaufs eines Abonnements verwendet. Wird das Abo-Ende frei gelassen, wird es mit dem Abspeichern des Abonnements anhand der Laufzeit und der definierten Erscheinungsweise berechnet.
- **Nummerierungsmuster** Das Nummerierungsmuster legt fest, mit welcher Zählung die Hefte generiert werden. In der Regel wird Koha hier mit einigen Beispielen vorinstalliert, die Sie aber beliebig erweitern und anpassen können. Sobald ein Nummerierungsmuster ausgewählt wurde, erscheint eine Tabelle, in der in bis zu drei beschrifteten Spalten die Startwerte (*Beginnt mit*) und *inneren Zähler* für die Zählung eingetragen werden können. Der innere Zähler wird in der Regel nur benötigt, wenn Sie nicht mit dem ersten Heft eines Zyklus beginnen möchten. Weitere Informationen und Beispiele hierzu finden Sie im Kapitel 9 Nummerierungsmuster.
- **Sprache** Im Nummerierungsmuster können auch Wochentags-, Monats- und Jahreszeitenbezeichnungen verwendet werden. Über diese Auswahlliste kann festgelegt werden, in welcher Sprache diese generiert werden.
	- 6. Füllen Sie die Tabelle zum Schluss mit den Startwerten für das Abo aus und klicken Sie anschließend auf die Schaltfläche *Erscheinungsmuster testen*.

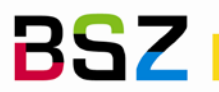

**Bibliotheksservice-Zentrum** 

Mit dem Klick teilt sich das Fenster in zwei Spalten und auf der rechten Seite wird das vorhergesagte Muster entsprechend der gemachten Angaben angezeigt. Für das vorherige Beispiel könnte dies so aussehen:

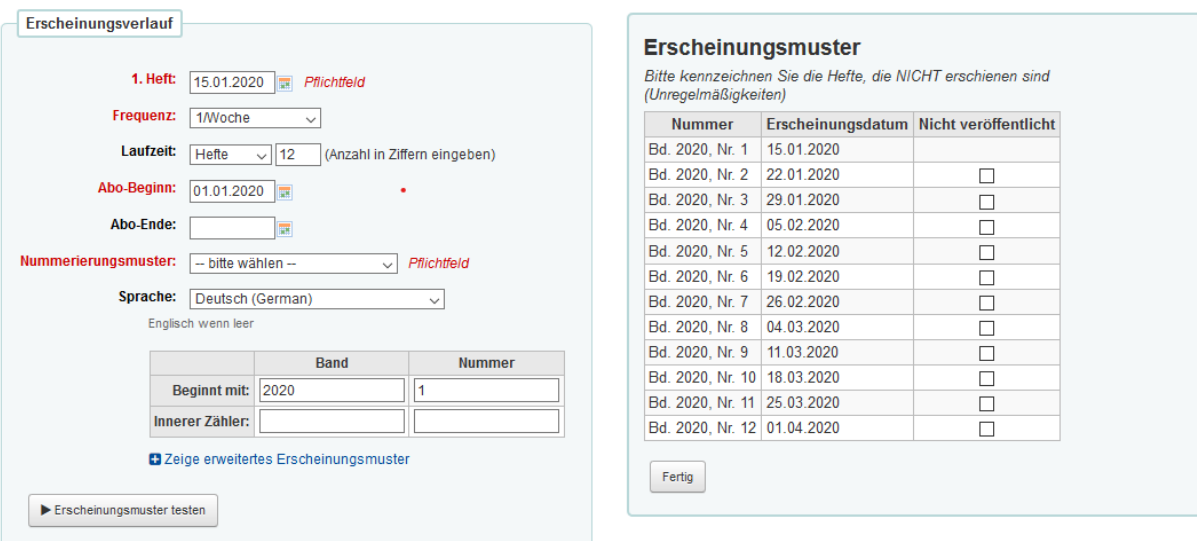

7. Abschließend können Sie das Abonnement über die Schaltfläche *Abonnement speichern* abspeichern.

Nach dem Speichern gelangen Sie auf die "Detailansicht des Abonnements". Dort können Sie über die verschiedenen Reiter alle Informationen zum Abonnement einsehen.

8. Über das Menü *Bearbeiten > Abonnement bearbeiten* in der Werkzeugleiste am oberen Bildschirmrand können Sie das Abo jederzeit bearbeiten.

Hinweis: Wenn Sie die Erscheinungsweise oder das Nummerierungsmuster eines bestehenden Abos ändern möchten, greift dies in der Regel erst für das nächste vorhergesagte Heft. Was Sie hier beachten müssen, finden Sie in Kapitel [12](#page-35-0) [Hinweise zum Ändern bestehender Abonnements.](#page-35-0)

### <span id="page-6-0"></span>**2.2 Abonnements recherchieren**

Auf allen Seiten des Zeitschriftenmoduls werden Ihnen am oberen Bildschirmrand modulspezifische Suchmöglichkeiten angeboten:

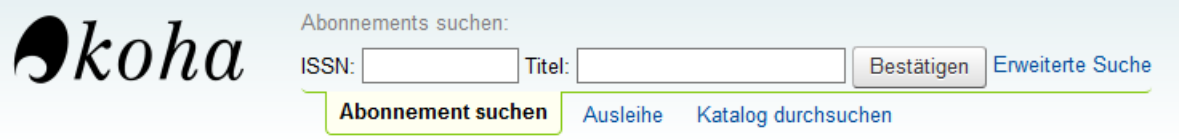

Direkt angeboten werden die Suchoptionen *ISSN* und *Titel*. Über den Link *Erweiterte Suche* erreichen Sie ein umfangreicheres Formular mit weiteren Suchmöglichkeiten.

Dort kann z.B. gezielt nach *Signatur*, *Lieferant* und *Bibliothek* sowie in weiteren konfigurierten Zusatzfeldern recherchiert werden.

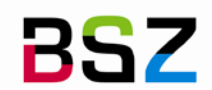

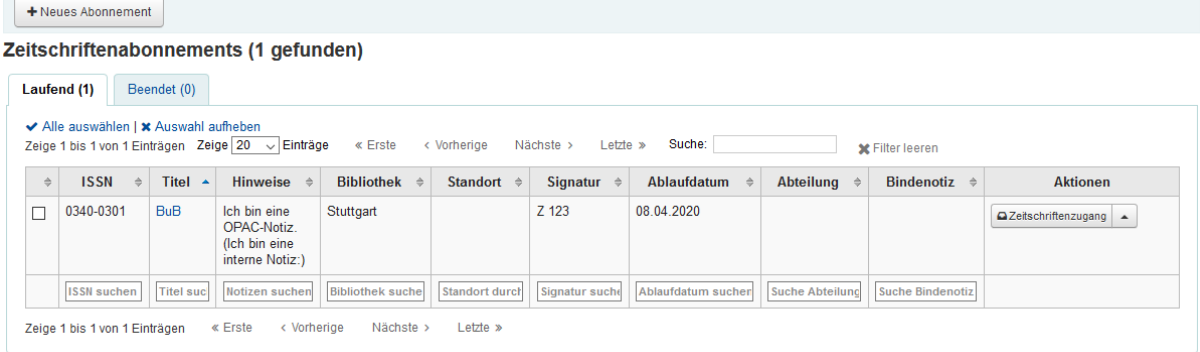

Die Trefferliste ist in zwei Reiter gegliedert. Auf dem ersten Reiter werden im Vordergrund die laufenden Abonnements angezeigt. Auf dem zweiten Reiter die beendeten bzw. abbestellten Abonnements.

Rechts von der auf dem Screenshot abgebildeten Trefferliste werden außerdem nochmals alle Suchoptionen mit den gewählten Suchbegriffen angezeigt, so dass die Suche leicht angepasst und neu durchgeführt werden kann.

Aber auch in der Tabelle selbst werden weitere Suchmöglichkeiten angeboten. Wichtig ist, dass sich diese nur auf die bereits gefundenen Treffer beziehen und nicht auf den gesamten Datenbestand in Ihrer Datenbank. Sie können das Feld *Suche:* am oberen Tabellenrand für die Suche in allen Spalten oder die Eingabefelder am Ende jeder Spalte für eine spaltenspezifische Suche verwenden.

Auf die Detailansicht des Abonnements gelangen Sie von hier aus über einen Klick auf den Titel der Zeitschrift.

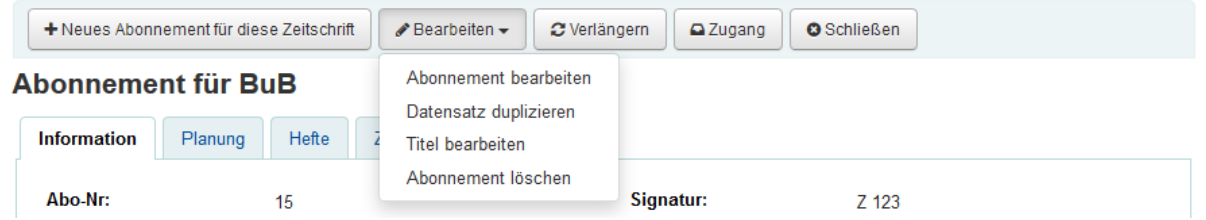

### <span id="page-7-0"></span>**2.3 Abonnements duplizieren / kopieren**

Ausgehend von der Detailansicht eines Abonnements können Sie in der Werkzeugleiste im Menü *Bearbeiten*  über *Datensatz duplizieren* ein bestehendes Abonnement kopieren. Dabei wird das Abonnement mit seinen Basisdaten kopiert, jedoch nicht die bereits zugegangenen Hefte. Es wird nur das jeweils nächste Heft als erwartet vorhergesagt.

Das Kopieren ist zum Beispiel sinnvoll, wenn Sie für eine Zeitschrift mehrere Abonnements verwalten oder eine Änderung an der Erscheinungsweise oder Zählung testen möchten ohne dabei zunächst das eigentliche Abonnement zu verändern.

- 1. Das Abonnement suchen und die Detailansicht über Klick auf den Titel aufrufen.
- 2. Im Menü *Bearbeiten* den Eintrag *Datensatz duplizieren* auswählen.
- 3. Es öffnet sich das Zeitschriftenformular mit den Daten des bestehenden Abonnements.
- 4. Mit *Abonnement speichern* wird ein neues Abonnement angelegt.

Hinweis: Welche Felder beim Duplizieren eines Abonnements in das neue Abonnement übernommen werden, kann über den Systemparameter SubscriptionDuplicateDroppedInput konfiguriert werden.

#### <span id="page-7-1"></span>**2.4 Abonnements verlängern**

Ebenfalls ausgehend von der Detailansicht eines Abonnements können Sie das Abonnement über die Schaltfläche *Verlängern* in der Werkzeugleiste ein bestehendes Abonnement verlängern.

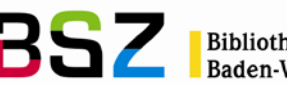

Bibliotheksservice-Zentrum<br>Baden-Württemberg

Bei der Verlängerung wird das ehemalige Abo-Ende zum neuen Abo-Beginn und das Abo-Ende aus der angegebenen Laufzeit berechnet.

- 1. Das Abonnement suchen und die Detailansicht über Klick auf den Titel aufrufen.
- 2. Im Menü *Bearbeiten* den Eintrag *Verlängern* auswählen.
- 3. Es öffnet sich ein Dialogfenster mit dem bisherigen Abo-Ende als *Anfangsdatum* und der im Abonnement hinterlegten *Laufzeit.* Die Felder *Bibliothek* und *Nachricht an den Bibliothekar…* haben an dieser Stelle aktuell keine Funktion.
- 4. Mit Klick auf *Bestätigen* wird die Verlängerung durchgeführt.

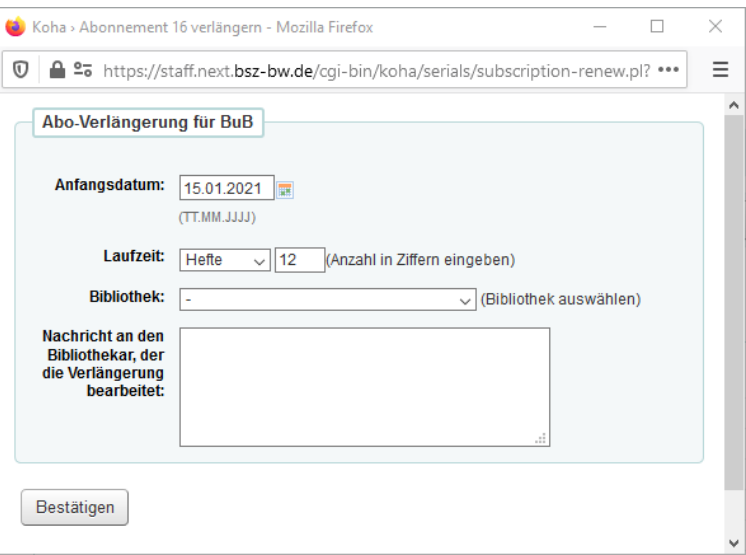

Hinweis: Die Verlängerung von Zeitschriftenabonnements ist auch von anderen Seiten der Zeitschriftenverwaltung ausgehend möglich. Dies sind: *Zeitschriftenbestand* und [4.2](#page-18-4) [Umlauflisten drucken.](#page-18-4) Die Optionen und Berechnung der Daten entspricht dabei dem hier beschriebenen Vorgang.

### <span id="page-8-0"></span>**2.5 Abonnements löschen**

Warnung: Wird ein Abonnement gelöscht, werden alle Daten über das Abonnement sowie die damit verknüpften Hefte und Umlauflisten endgültig aus der Datenbank gelöscht und können nicht wiederhergestellt werden. Aus der Zeitschriftenverwaltung angelegte Exemplare bleiben erhalten und verlieren nur datenbankseitig ihre Verknüpfung zum Abonnement. Als Alternative zum Löschen kann ein Abonnement auch geschlossen werden. Details dazu finden Sie im nächsten Abschnitt [2.6](#page-8-1) [Abonnement abbestellen.](#page-8-1)

- 1. Das Abonnement suchen und die Detailansicht über Klick auf den Titel aufrufen.
- 2. Im Menü *Bearbeiten* den Eintrag *Abonnement löschen* auswählen und die Sicherheitsabfrage bestätigen.
- 3. Gegebenenfalls erfolgt in einem gelben Dialogfeld eine weitere Sicherheitsabfrage, die noch einmal auf die vorhandenen Daten hinweist, die mit dem Abonnement gelöscht werden:

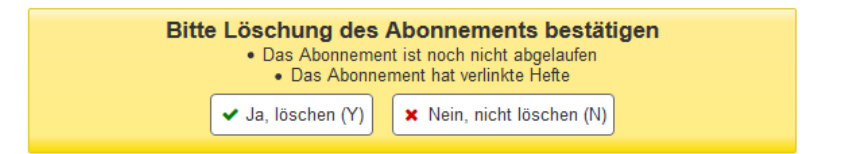

4. Nach nochmaliger Bestätigung wird das Abonnement gelöscht.

### <span id="page-8-1"></span>**2.6 Abonnements abbestellen und fortsetzen**

Statt ein Abonnement vollständig zu löschen, können Sie dieses in Koha auch abbestellen bzw. schließen. Dies ist sinnvoll, wenn Sie ein Abonnement beenden oder das Erscheinen eingestellt bzw. in anderer Form fortgesetzt wird, Sie aber die vollständige Historie des Abonnements in Koha beibehalten möchten.

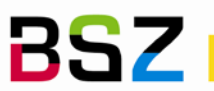

Durch das Schließen eines Abonnements ändert sich der Status des letzten vorhergesagten Heftes von *Erwartet*  auf *Beendet*. Geschlossene Abonnements werden in der Abonnementsuche in einem separaten zweiten Reiter angezeigt.

- 1. Das Abonnement suchen und die Detailansicht über Klick auf den Titel aufrufen.
- 2. In der Werkzeugleiste die Schaltfläche *Schließen* anklicken und die Sicherheitsabfrage bestätigen.
- 3. Die Seite lädt neu und statt der Schaltfläche *Schließen* wird nun eine Schaltfläche *Wieder öffnen*  angezeigt.
- 4. Gegebenenfalls ist es sinnvoll, zusätzlich das Abo-Ende und die Bestandsangaben in der Abonnementhistorie zu verändern. Hilfestellung hierzu finden Sie im Abschnit[t 2.7](#page-9-0) [Bestandshistorie eines](#page-9-0)  [Abonnements bearbeiten.](#page-9-0)

Ein geschlossenes Abo kann zu einem späteren Zeitpunkt auch wieder geöffnet und damit beim letzten vorhergesagten Heft fortgesetzt werden. Analog zum vorherigen Vorgang wird dabei der Status des letzten vorhergesagten Heftes von *Beendet* wieder auf *Erwartet* geändert.

- 1. Das Abonnement suchen und die Detailansicht über Klick auf den Titel aufrufen.
- 2. In der Werkzeugleiste die Schaltfläche *Wieder öffnen* anklicken und die Sicherheitsabfrage bestätigen.
- <span id="page-9-0"></span>**2.7 Bestandshistorie eines Abonnements bearbeiten**

Zu jedem Abonnement gibt es in Koha eine Abonnementhistorie, die man von der Detailansicht eines Abonnements ausgehend über den Reiter *Zusammenfassung* einsehen kann. Die Felder der Abonnementhistorie werden in der Regel automatisch belegt, können aber auch manuell geführt bzw. bearbeitet werden. Über die Abonnementhistorie können so z.B. auch Bestandsangaben erfasst werden, die vor dem Beginn der Zeitschriftenverwaltung mit Koha liegen.

- 1. Das Abonnement suchen und die Detailansicht über Klick auf den Titel aufrufen.
- 2. Im Menü *Bearbeiten* den Eintrag *Abonnement bearbeiten* auswählen.
- 3. Auf der ersten Seite des Abonnementformulars das Häkchen bei *Manuelle Historie* setzen und das *Abonnement speichern*.
- 4. Erst nach Aktivieren der manuellen Historie wird in der Detailansicht auf dem Reiter *Planung* der Link *Historie bearbeiten* angezeigt, über den die Bearbeitung der Bestandshistorie möglich ist. Klicken Sie den Link an und Sie gelangen auf das untenstehende Formular:

# Abonnementhistorie für BuB

Hinweis: Sie können die Zeitschriftenhistorie auch manuell aktualisieren. Das kann bei einem alten Abonnement oder zur Bereinigung der Historie sinnvoll sein. Bearbeiten Sie diese Felder mit Vorsicht, da mit zukünftigen Zeitschriftenzugängen das Feld automatisch wieder verändert wird.

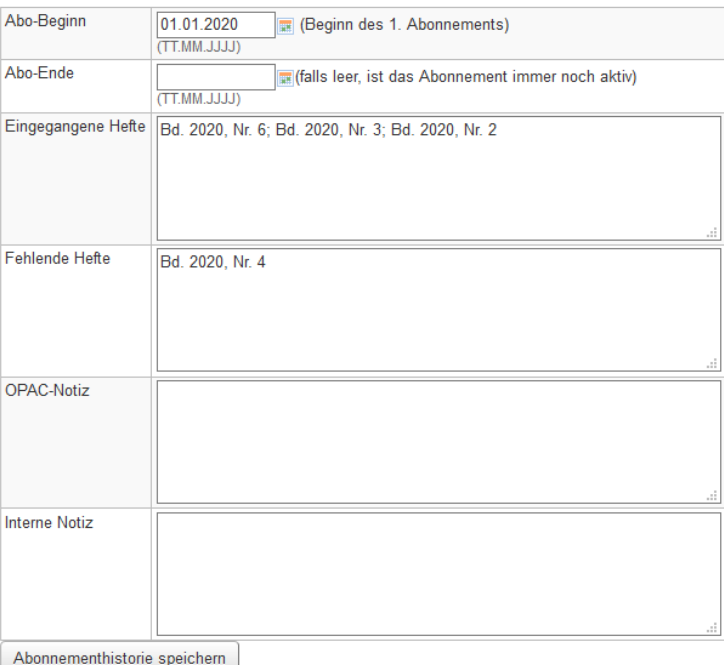

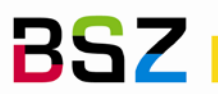

**BISZ** Bibliotheksservice-Zentrum

- **Abo-Beginn** Während sich der Abo-Beginn im Abonnement selbst durch eine Verlängerung des Abonnements verändert, bleibt in der Abonnementhistorie der originale Abo-Beginn erhalten. Wenn man das Abonnement bereits vor dem Start der Zeitschriftenverwaltung in Koha geführt hat, kann dieses Datum entsprechend korrigiert werden.
- **Abo-Ende** Das Abo-Ende bleibt für ein laufendes Abonnement zunächst leer. Wenn ein Abonnement abbestellt bzw. geschlossen wird, kann das Abo-Ende in der Bestandshistorie entsprechend korrigiert wird.
- **Hefte** Die Felder *Eingegangene Hefte* und *Fehlende Hefte* werden automatisch durch den Zugang und die Statusänderung von Heften befüllt. Ergänzende Angaben können den automatisch generierten Angaben vorangestellt werden.
- **Notizen** Die Felder *OPAC-Notiz* und *Interne Notiz* sind Notizfelder zur Anzeige im OPAC bzw. in der Dienstoberfläche, die zusätzlich zu den gleichnamigen Notizfeldern im Abonnement belegt werden können.
	- 5. Füllen Sie alle Felder wie gewünscht aus und klicken Sie auf *Abonnementhistorie speichern.*
	- 6. Bearbeiten Sie anschließend das Abonnement erneut und entfernen Sie das Häkchen bei *Manuelle Historie* wieder.

Hinweis: So lange die *Manuelle Historie* angehakt ist, werden die Felder *Eingegangene Hefte* und *Vermisste Hefte* nicht länger automatisch befüllt. Auf diese Weise kann die Historie auch komplett manuell geführt werden, wenn dies gewünscht ist.

### <span id="page-10-0"></span>**2.8 Stapelbearbeitung von Abonnements**

Über die Stapelbearbeitung können Eigenschaften von mehreren Abonnements auf einmal geändert werden. Ändert sich beispielsweise der Lieferant einer Reihe von Zeitschriften können diese so mit einer Aktion mit dem neuen Lieferanten verknüpft werden. Die Stapelbearbeitung wird ausgehend von der Abonnementsuche ausgelöst:

1. Suchen Sie die Zeitschriften, die Sie über die Stapelbearbeitung bearbeiten möchten.

### + Neues Abonnement

### Zeitschriftenabonnements (14 gefunden)

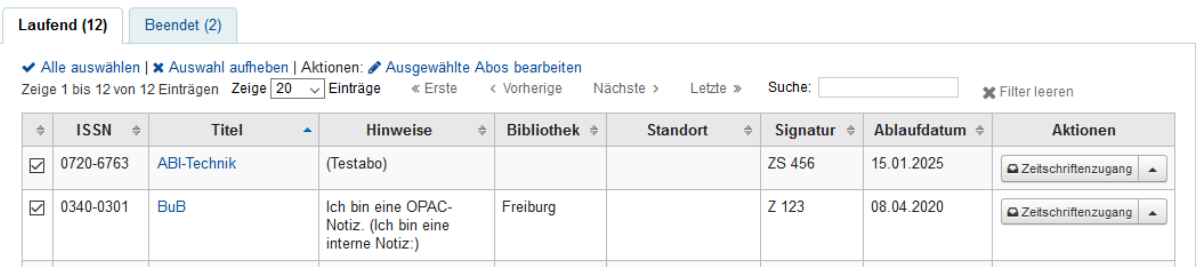

- 2. Wählen Sie die zu bearbeitenden Abonnements über die Checkboxen in der ersten Spalte der Trefferliste aus.
- 3. Mit dem Anhaken der ersten Checkbox wird ein Link *Ausgewählte Abos bearbeiten* oberhalb der Tabelle sichtbar. Klicken Sie diesen an, sobald Sie alle Abonnements ausgewählt haben.
- 4. Auf der aufgerufenen Seite sehen Sie zunächst eine Zusammenfassung Ihrer ausgewählten Abonnements und darunter ein Formular, über das Sie ausgewählte Felder im Abonnement bearbeiten können: *Lieferant, Standort, Bibliothek, Medientyp, OPAC-Notiz, Interne Notiz, Exemplare bei Zugang anlegen, Ablaufdatum.*
- 5. Nehmen Sie die gewünschten Änderungen vor und schließen Sie den Vorgang mit *Speichern* ab.

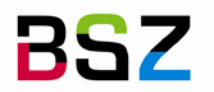

**BISC** Bibliotheksservice-Zentrum

#### **Stapelbearbeitung für Abonnements**

Sie sind dabei die folgenden Abonnements zu verändern:

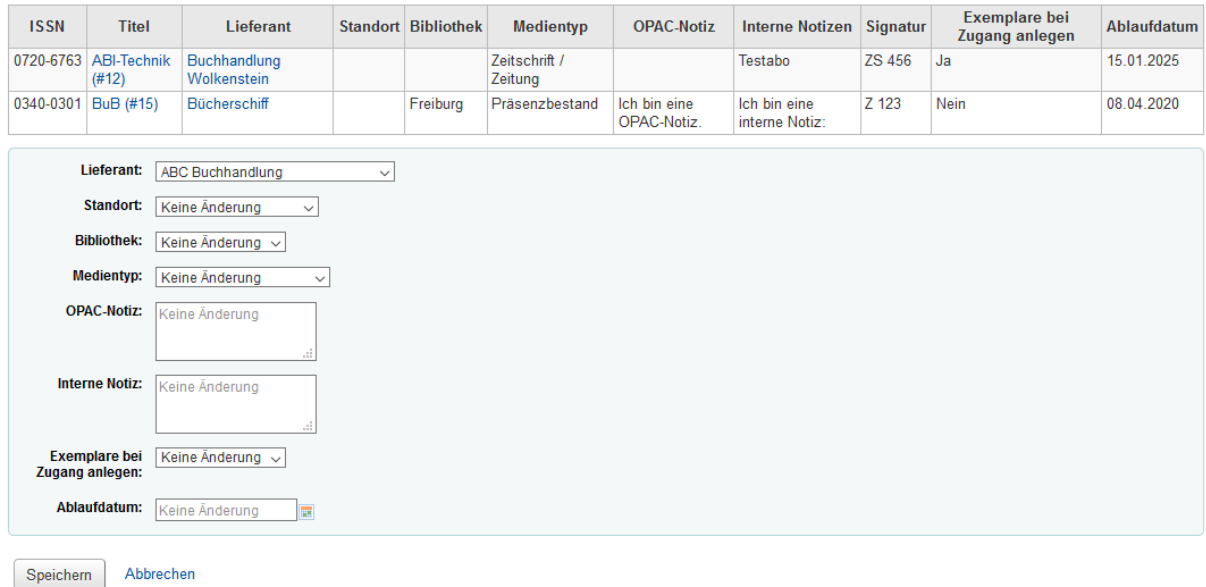

Hinweise: Wenn Sie die Abonnements für die Stapelbearbeitung auswählen, achten Sie darauf, dass jeweils nur die auf der angezeigten Trefferseite markierten Abonnements bearbeitet werden können. Setzen Sie ggf. die Anzahl der angezeigten Einträge pro Seite hoch, damit Ihnen mehr Abonnements auf einer Seite angezeigt werden.

Wurden Zusatzfelder konfiguriert, können diese ebenfalls über die Stapelbearbeitung bearbeitet werden. Mehr dazu finden Sie im Kapitel [11](#page-33-1) [Zusatzfelder im Abonnement verwalten.](#page-33-1)

### <span id="page-11-0"></span>**3 Heftzugang**

### <span id="page-11-1"></span>**3.1 Einzelne Hefte zugehen lassen**

Der Heftzugang kann an mehreren Stellen im Zeitschriftenmodul durchgeführt werden:

- a. Ausgehend von der Trefferliste einer Abonnementsuche über die Schaltfläche *Zugang*
- b. Ausgehend von der Detailansicht des Abonnements über die Schaltfläche *Zugang* in der Werkzeugleiste.
- c. Ausgehend von der Seite *Zeitschriftenbestand*, die ausgehend von der Detailansicht über den gleichlautenden Link auf der rechten Seite aufgerufen wird, über die Schaltfläche *Zugang.*

Der schnellste Weg mit den wenigsten erforderlichen Klicks ist Möglichkeit a.

- 1. Das Abonnement suchen und über die Schaltfläche *Zugang* in der letzten Spalte der Treffertabelle die Seite für den Heftzugang aufrufen. Es werden alle Hefte in den Status *Erwartet, Verspätet* und *Reklamiert* angezeigt.
- 2. Setzen Sie den *Status* bei dem Heft, dass Sie zugehen lassen möchten auf *Eingetroffen.* Falls Sie im Abonnement angegeben haben, dass bei Zugang Exemplare angelegt werden, öffnet sich nun das Exemplarformular. Weitere Details hierzu in Abschnitt [3.6](#page-14-2) [Exemplare bei Heftzugang anlegen.](#page-14-2)

# Zeitschrift BuB Signatur: Z 123

Interne Notiz: Ich bin eine interne Notiz:

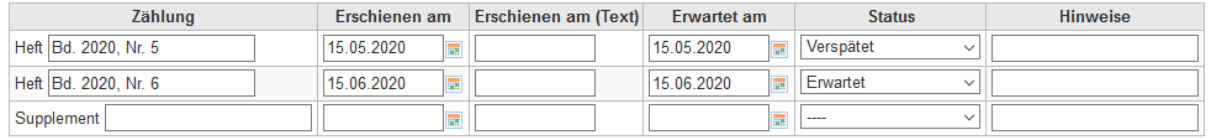

+Zugang mehrerer Hefte Speichern

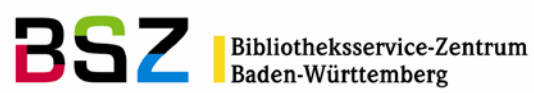

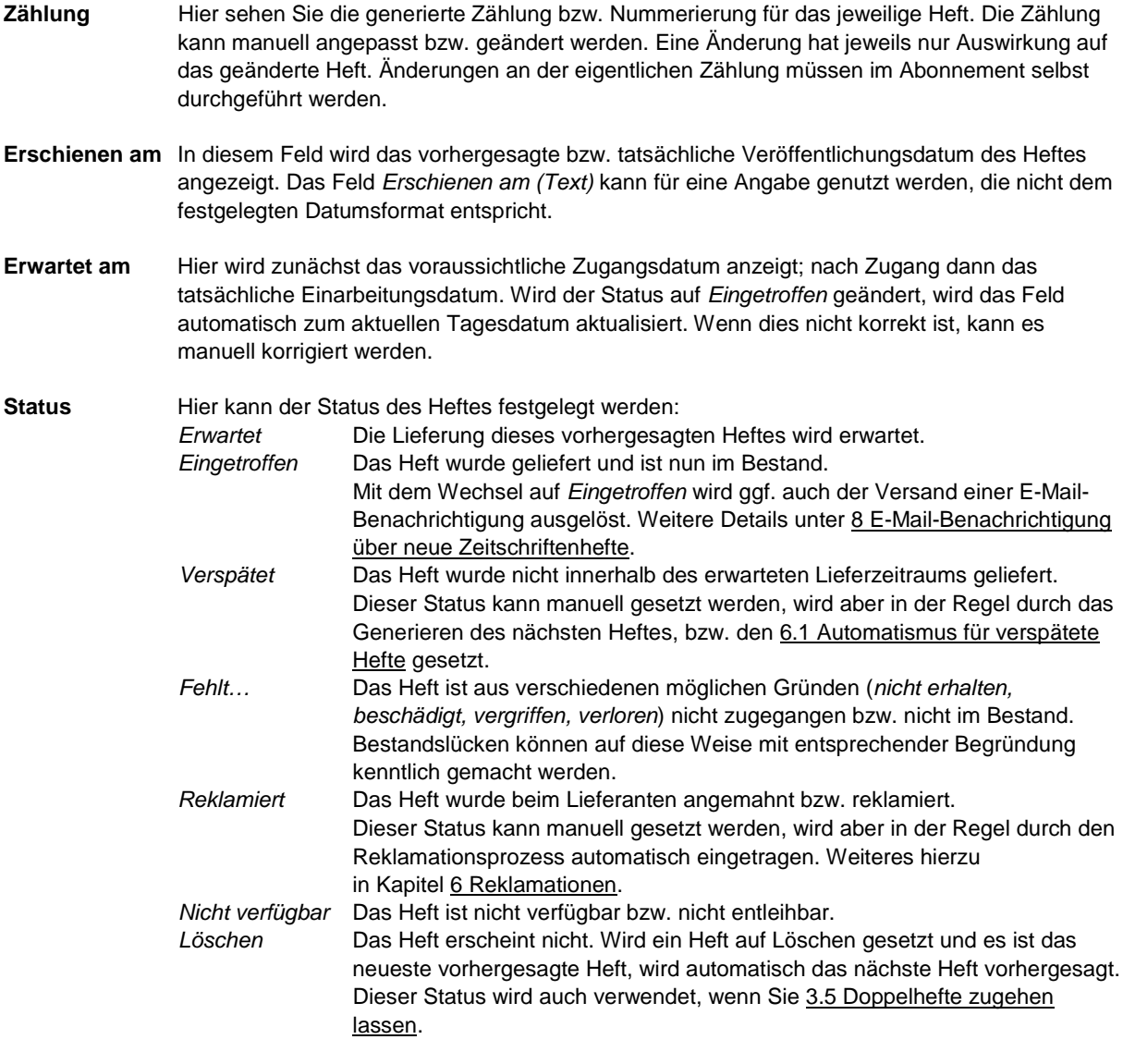

**Hinweise** In diesem Textfeld können z.B. Hinweise auf Beilagen, Zustand oder das Thema eines Heftes hinterlegt werden. Sie können über den Systemparameter PreserveSerialNotes festlegen, ob das Hinweisfeld des nächsten generierten Hefts automatisch mit dem Hinweistext des vorherigen Heftes belegt werden soll.

<span id="page-12-0"></span>**3.2 Mehrere Hefte auf einmal zugehen lassen**

Wenn mehrere Hefte eines Abonnements auf einmal geliefert wurden oder Sie Hefte rückwirkend in Koha erfassen möchten, können Sie auch mehrere Hefte auf einmal zugehen lassen.

- 1. Das Abonnement suchen und die Schaltfläche *Zugang* in der letzten Spalte der Tabelle anklicken.
- 2. Klicken Sie auf die Schaltfläche *Zugang mehrerer Hefte* unterhalb der Tabelle mit den bereits vorhandenen Heften. Es wird der folgende modale Dialog angezeigt:

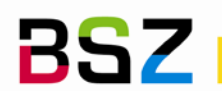

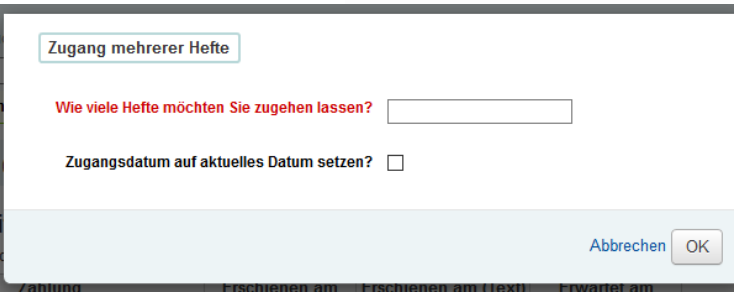

#### **Wie viele Hefte möchten Sie zugehen lassen?**

Hier können Sie angeben, wie viele weitere Hefte Sie inklusive dem letzten vorhergesagten Heft (Status Erwartet) zugehen lassen möchten.

Beispiel: Sie haben ein Abonnement mit monatlicher Erscheinungsweise neu angelegt und das einzig vorhandene Heft ist die Nr. 1 im Status *Erwartet.* Sie möchten die Hefte bis einschließlich Heft 6 zugehen lassen. In diesem Fall geben Sie hier 6 Hefte an. Nach Abschluss des Vorgangs sind die Hefte 1-6 im Status *Eingetroffen* und Heft 7 wurde als *Erwartet* vorhergesagt.

### **Zugangsdatum auf aktuelles Datum setzen?**

Wenn Sie das Häkchen in dieser Checkbox setzen, werden die Hefte mit dem aktuellen Datum als Zugangsdatum angelegt. Anderenfalls wird das vorhergesagte Veröffentlichungsdatum als Zugangsdatum verwendet.

- 3. Geben Sie an, wie viele Hefte Sie zugehen lassen möchten und wie das Zugangsdatum gehandhabt werden soll und bestätigen Sie mit *OK.*
- 4. Die Hefte werden direkt mit dem Status *Eingetroffen* angelegt und ggf. das nächste erscheinende Heft vorhergesagt.
- <span id="page-13-0"></span>**3.3 Zusätzliche Hefte und Supplemente erfassen**

Wenn zusätzlich zu den über die Erscheinungsweise vorhergesagten Heften weitere Hefte, Sonderausgaben oder umfangreiche Beilagen erscheinen, können Sie diese über den Zugang erfassen.

- 1. Das Abonnement suchen und die Schaltfläche *Zugang* in der letzten Spalte der Tabelle anklicken.
- 2. Tragen Sie die Daten für das zusätzliche Heft in der letzten Spalte der Tabelle hinter *Supplement* ein. Wenn Sie im Abonnement angegeben haben, dass bei Zugang Exemplare angelegt werden, wird auch hier nach dem Wechsel auf den Status *Eingetroffen* das Exemplarformular angezeigt. Weitere Details hierzu in Abschnitt [3.6](#page-14-2) [Exemplare bei Heftzugang anlegen.](#page-14-2)

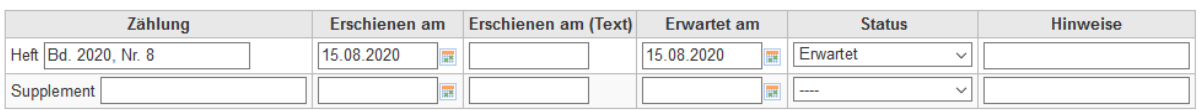

Hinweise: Sie können nur jeweils ein Supplement erfassen. Wenn Sie mehrere zusätzliche Hefte erfassen möchten, speichern Sie jeweils nach einer Eingabe und rufen dann *Zugang* erneut auf.

Zusätzlich erfasste Hefte bzw. Supplemente beeinflussen die Zählung bzw. Vorhersage der Hefte innerhalb der definierten Erscheinungsweise nicht, sondern werden ganz separat behandelt.

<span id="page-13-1"></span>**3.4 Nachfolgendes Heft anlegen**

Wenn nicht das vorhergesagte, sondern bereits eines der nachfolgenden Hefte geliefert wurde, müssen Sie die gelieferten Hefte zunächst vorhersagen, bevor Sie diese zugehen lassen können.

1. Das Abonnement suchen und die Schaltfläche *Zugang* in der letzten Spalte der Tabelle über den kleinen Pfeil am Ende aufklappen und aus dem Menü den Eintrag *Heftübersicht* auswählen.

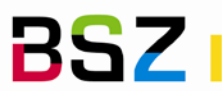

**Bibliotheksservice-Zentrum** 

Alternative: Wenn Sie auf der Detailansicht des Abonnements, der Seite für den Heftzugang oder einer anderen dem Abonnement zugehörigen Seite sind, sehen Sie auf der linken Seite in der Navigation an erster Stelle den Link *Zeitschriftenbestand.* Dieser führt zur selben Seite.

- 2. Klicken Sie auf die Schaltfläche *Nächstes erzeugen* um das nächste Heft vorherzusagen und bestätigen Sie die Rückfrage.
- 3. Es wird das nächste Heft des Zyklus mit dem Status *Erwartet* angelegt. Das vorherige Heft wird von *Erwartet* auf *Verspätet* aktualisiert.

### **Bestandsinformation zu BuB Signatur: Z 123**

#### Abo-Beschreibung

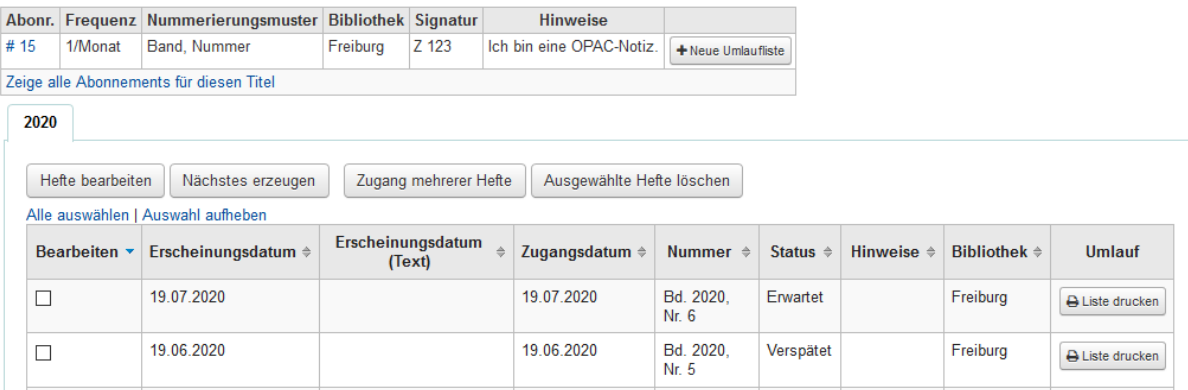

#### <span id="page-14-0"></span>**3.5 Doppelhefte zugehen lassen**

Die Vorhersage von Doppelheften ist nicht ganz einfach, daher ist es häufig einfacher Doppelhefte nicht vorherzusagen, sondern aus den Einzelheften zu bilden.

Dazu werden zunächst beide Hefte vorhergesagt und anschließend über den Zugang bearbeitet. Eines der beiden Hefte erhält den Status *Löschen*, die Zählung des anderen Heftes wird angepasst. Durch die Verwendung des *Löschen-*Status entfällt das dann überzählige Heft, die Vorhersage des nachfolgenden Hefts läuft aber mit der korrekten Zählung weiter.

- 1. Das Abonnement suchen und die Schaltfläche *Zugang* in der letzten Spalte der Tabelle über den kleinen Pfeil am Ende aufklappen und aus dem Menü den Eintrag *Heftübersicht* auswählen.
- 2. Wenn beide Hefte, die zu einem Doppelheft zusammengefasst werden sollen, bereits in der Heftliste vorhanden sind, kann dieser Schritt übersprungen werden: Klicken Sie auf die Schaltfläche *Nächstes Generieren* und das zweite Heft für das Doppelheft anzulegen.
- 3. Markieren Sie die beiden Hefte für das Doppelheft über die Checkboxen in der ersten Spalte der Heftliste und klicken Sie auf die Schaltfläche *Hefte bearbeiten.*
- 4. Ändern Sie bei einem der beiden Hefte den Status auf *Löschen*.
- 5. Beim anderen Heft kann nun die Zählung angepasst werden, z.B. von "2021, Heft 2" auf "2021, Heft 1/2". Wenn gewünscht kann die der Status auf *Eingetroffen* geändert werden.
- <span id="page-14-2"></span>6. Mit dem *Speichern* wird verschwindet das gelöschte Heft und es wird nur noch das Heft mit der geänderten Zählung angezeigt.

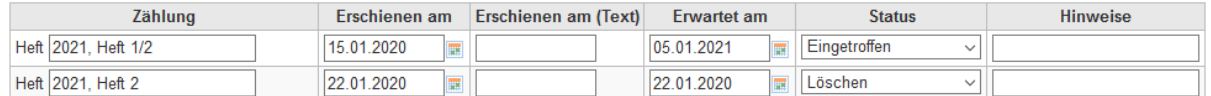

### <span id="page-14-1"></span>**3.6 Exemplare bei Heftzugang anlegen**

Das Zeitschriftenmodul in Koha verwaltet vorrangig Hefte, unterstützt aber auch das Anlegen von Exemplaren für die Ausleihe. Voraussetzung ist, dass im Abonnement die Option *Bei Zugang Exemplar anlegen* ausgewählt wurde. Ist das der Fall, wird das Exemplarformular beim Zugang eingeblendet, sobald der Status eines Heftes auf *Eingetroffen* geändert wird.

In das Exemplarformular werden die Vorgaben aus dem Abonnement übertragen, sofern diese hinterlegt wurden:

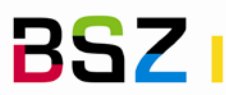

- Heimatbibliothek (Unterfeld a)
- Aktuelle Bibliothek oder Aktueller Standort (Unterfeld b)
- Aufstellungsort oder Standort (Unterfeld c)
- Medientyp (Unterfeld y)

Zusätzlich wird die Zählung in Heft/Jahrgang (Unterfeld h) übernommen.

- 1. Öffnen Sie die Seite für den Zeitschriftenzugang wie in den vorherigen Abschnitten beschrieben.
- 2. Ändern Sie den Status eines Heftes auf *Eingetroffen*.
- 3. Füllen Sie das Exemplarformular wie gewohnt aus.
- 4. Optional: Über das Eingabefeld *Anzahl an Kopien, die von diesem Exemplar erstellt werden sollen* am Ende des Formulars können Sie auch mehrere identische Exemplare anlegen. Der Barcode wird ggf. hochgezählt.
- 5. Schließen Sie den Vorgang mit *Speichern* ab.

Tipp: Bearbeiten Sie das Formular von links nach rechts, d.h. ändern Sie zuerst die Zählung, wenn dies erforderlich ist und anschließend den Status. So wird direkt die geänderte Zählung in das Exemplarformular übernommen.

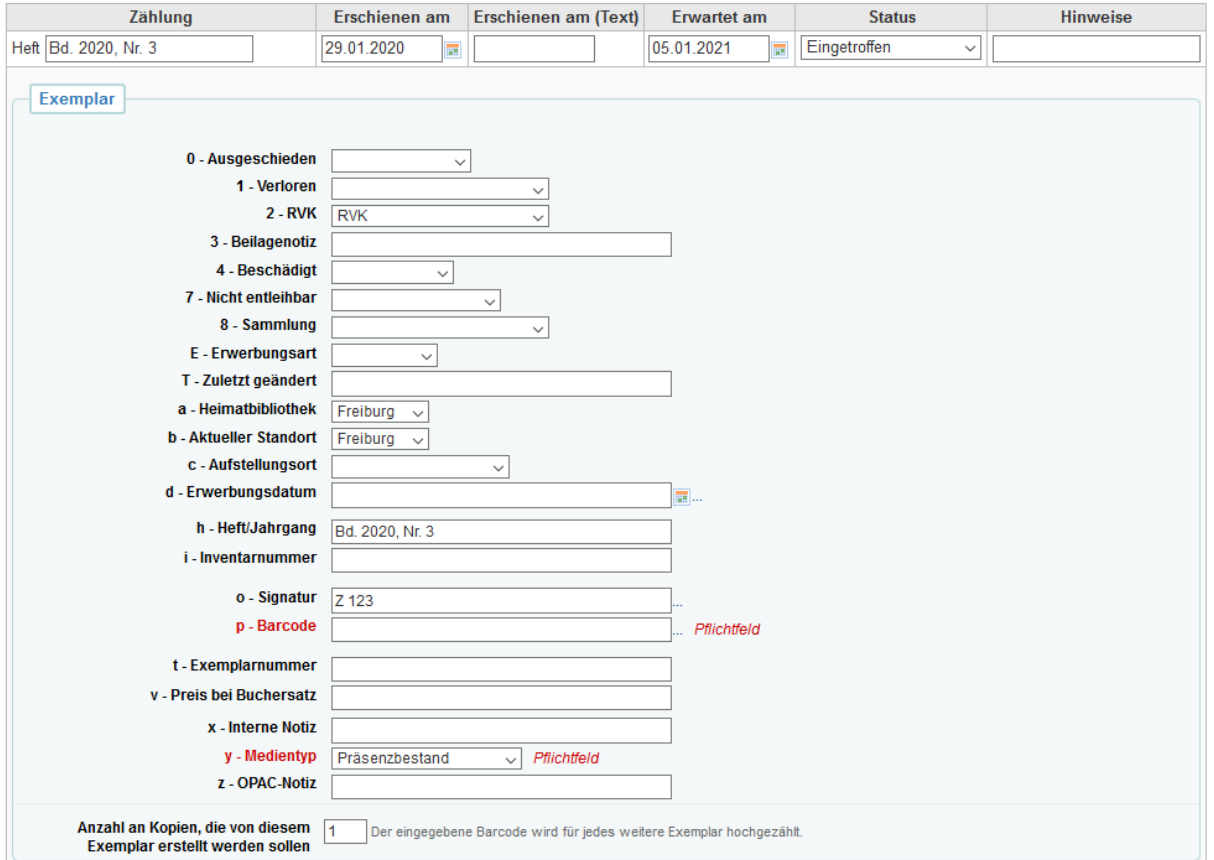

Hinweis: Welche Felder im Exemplarformular angeboten wurden, ist abhängig vom Framework, mit dem der Titel angelegt wurde bzw. der dort hinterlegten Konfiguration. Weitere Informationen zu den einzelnen Exemplarfeldern entnehmen Sie bitte der entsprechenden Dokumentation zum Katalogisierungsmodul.

### <span id="page-15-0"></span>**3.7 Hefte bearbeiten**

Bereits angelegte Hefte können jederzeit über die Seite *Zeitschriftenbestand* bearbeitet werden. Dies kann für Statusänderungen, aber auch für die Korrektur der angegebenen Daten hilfreich sein.

1. Das Abonnement suchen und die Schaltfläche *Zugang* in der letzten Spalte der Tabelle über den kleinen Pfeil am Ende aufklappen und aus dem Menü den Eintrag *Heftübersicht* auswählen.

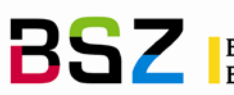

Oder: Ausgehend von der Detailansicht oder einer anderen Seite des Abonnements in der Navigation auf der linken Seite den Link *Zeitschriftenbestand* anklicken.

In einem oder mehreren Reitern für die unterschiedlichen Jahre werden Ihnen alle im System vorhandenen Hefte angezeigt. Für die Bearbeitung vorausgewählt sind Hefte in den Status *Erwartet, Verspätet* und *Reklamiert.* 

- 2. Wählen Sie die zu bearbeitenden Hefte über die Checkboxen in der ersten Spalte der Heftliste aus.
- 3. Klicken Sie die Schaltfläche *Hefte bearbeiten* an.
- 4. Sie gelangen auf die Seite für den Zeitschriftenzugang mit der Möglichkeit hier alle Angaben zu den Heften zu verändern.

Hinweis: Wenn Sie bei Zugang Hefte anlegen, können die bereits angelegten Exemplare ebenfalls bearbeitet werden. Klicken Sie hierzu auf den grauen Link *Klicken um Exemplar hinzuzufügen* unterhalb der Eingabefelder eines Exemplars.

Bitte beachten Sie aber, dass Änderungen an der Zählung nicht automatisch in das Exemplar übertragen werden und umgekehrt, sondern die Änderung ggf. in beiden Feldern erfolgen muss.

### <span id="page-16-0"></span>**3.8 Hefte löschen**

Einmal angelegte Hefte können ausgehend von der Seite *Zeitschriftenbestand* auch gelöscht werden. Dies ist zum Beispiel dann sinnvoll, wenn Sie Zeitschriftenhefte nur für einen begrenzten Zeitraum aufbewahren oder um Fehler zu korrigieren.

- 1. Das Abonnement suchen und die Schaltfläche *Zugang* in der letzten Spalte der Tabelle über den kleinen Pfeil am Ende aufklappen und aus dem Menü den Eintrag *Heftübersicht* auswählen. Oder: Ausgehend von der Detailansicht oder einer anderen Seite des Abonnements in der Navigation auf der linken Seite den Link *Zeitschriftenbestand* anklicken.
- 2. Wählen Sie die zu löschenden Hefte über die Checkboxen in der ersten Spalte der Heftliste aus.
- 3. Klicken Sie auf die Schaltfläche *Ausgewählte Hefte löschen*.

Es wird eine gelbe Dialogbox mit einer Rückfrage und der Möglichkeit auch verknüpfte Exemplare zu löschen angezeigt:

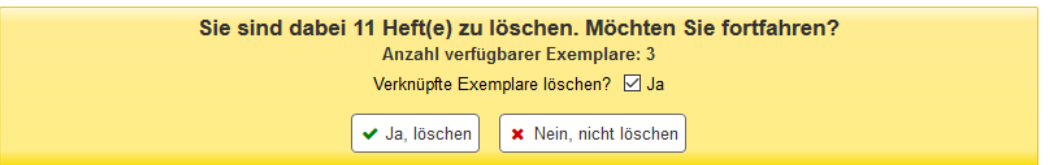

- 4. Entscheiden Sie, ob Sie Exemplare löschen möchten und setzen Sie die Checkbox entsprechend.
- 5. Bestätigen Sie die Abfrage mit *Ja, löschen*.

Hinweis: Koha passt die Felder der Bestandshistorie entsprechend der Löschung an, ggf. sollte diese aber noch einmal nachbearbeitet werden. Weitere Details zur Bestandshistorie finden Sie unte[r 2.7](#page-9-0) [Bestandshistorie eines](#page-9-0)  [Abonnements bearbeiten.](#page-9-0)

### <span id="page-16-1"></span>**3.9 Automatische Änderung des Medientyps**

Koha verfügt über eine Funktion, bei der bei Zugang eines neuen Heftes das zuvor zugegangene automatisch entleihbar gemacht werden kann. Dies ist für Bibliotheken gedacht, bei denen das jeweils neueste Heft nicht entleihbar ist, aber mit dem Eintreffen des nächsten Heftes entleihbar wird.

Der Automatismus ändert den vergebenen Medientyp zu einem anderen und entfernt ggf. einen gesetzten Nicht-Ausleihbar-Status, so dass das Exemplar entleihbar wird.

Um diese Funktion zu nutzen, muss sie über den Systemparameter makePreviousSerialAvailable aktiviert werden und ist nur sinnvoll, wenn bei Zugang Exemplare angelegt werden. In der Voreinstellung ist die Funktion deaktiviert.

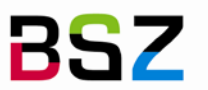

Bibliotheksservice-Zentrum Baden-Württemberg

Nach Aktivieren wird bei anlegen oder bearbeiten eines Abonnements zusätzlich das Feld *Medientyp für ältere Hefte* unter dem *Medientyp* angezeigt. Dies ist der Medientyp, auf den das vorherige Heft umgesetzt wird.

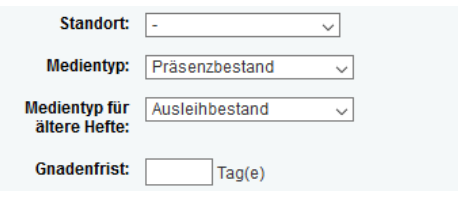

# <span id="page-17-0"></span>**4 Umlauflisten**

Voraussetzung für die Nutzung von Umlauflisten ist, dass diese über den Systemparameter RoutingSerials aktiviert wurden. Erst dann werden die Funktionen für die Verwaltung von Umlauflisten in der Oberfläche sichtbar. Umläufe erfolgen in Koha als Ringumlauf, bei der das Heft in der Regel erst zum Ende der Umlaufliste wieder in die Bibliothek zurückkommt.

<span id="page-17-1"></span>**4.1 Umlauflisten anlegen und bearbeiten**

Umlauflisten und die darauf eingetragenen Benutzer werden über die Seite *Zeitschriftenbestand* verwaltet. Es kann eine Umlaufliste je Abonnement angelegt werden.

- 1. Das Abonnement suchen und die Schaltfläche *Zugang* in der letzten Spalte der Tabelle über den kleinen Pfeil am Ende aufklappen und aus dem Menü den Eintrag *Heftübersicht* auswählen. Oder: Ausgehend von der Detailansicht oder einer anderen Seite des Abonnements in der Navigation auf der linken Seite den Link *Zeitschriftenbestand* anklicken.
- 2. In der ersten Tabelle *Abo-Beschreibung* auf die Schaltfläche *Neue Umlaufliste* klicken.
- 3. In der neuen Umlaufliste die Benutzersuche über den Link *Benutzer hinzufügen* aufrufen.
- 4. Im Fenster für die Benutzersuche können Sie nun die Benutzer suchen und über die Schaltfläche *Hinzufügen* auf die Liste setzen. Sie können dabei beliebig viele Benutzer nacheinander hinzufügen, diese erscheinen mit dem Klick auf die Schaltfläche im Hintergrund direkt auf der Liste. Die Reihenfolge kann auch nachträglich noch angepasst werden.
- 5. Schließen Sie den Vorgang mit einem Klick auf die Schaltfläche *Speichern* ab.
- 6. Nach dem Speichern können Sie sich eine Vorschau der Druckausgabe über die Schaltfläche *Umlaufliste speichern und Vorschau zeigen* anzeigen lassen.

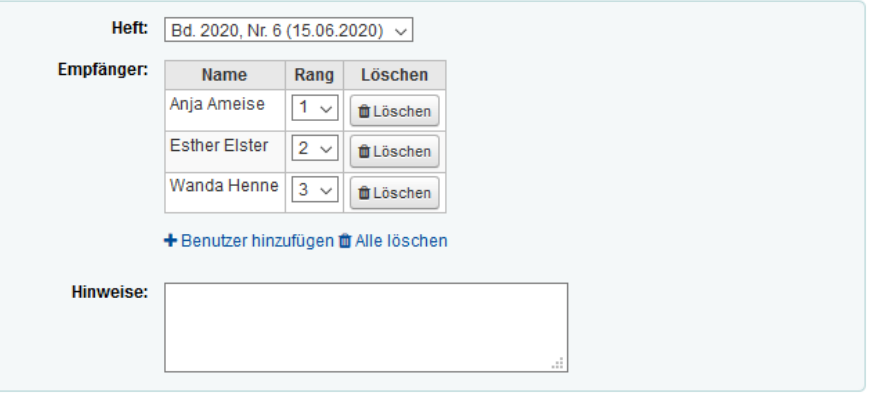

# Bearbeiten der Umlaufliste für BuB

- **Heft** Auch wenn hier ein spezifisches Heft angezeigt wird, ist die Liste der Teilnehmer für alle Hefte eines Abonnements gültig. Die Auswahlliste dient später dazu für den Druck festzulegen, welche Heftangabe auf dem Umlaufzettel erscheinen soll.
- **Rang** Der Rang bestimmt die Reihenfolge auf der gedruckten Liste. Sie können die Reihenfolge jederzeit verändern, indem Sie den Rang eines Benutzers ändern. Nach einem kurzen Moment lädt die Seite neu und die Reihenfolge wird entsprechend angepasst.

<span id="page-18-4"></span>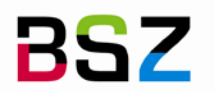

**Hinweise** Dieses Feld wird auf der gedruckten Umlaufliste ausgegeben und kann mit beliebigen Angaben belegt werden. Wenn Sie einen allgemeinen Text habe, den Sie auf allen Umlauflisten verwenden möchten, kann dieser alternativ im Systemparameter RoutingListNote zentral hinterlegt werden.

#### <span id="page-18-0"></span>**4.2 Umlauflisten drucken**

Nach dem Zugang eines Heftes werden Sie automatisch auf die Seite *Zeitschriftenbestand* weitergeleitet. Dort wird Ihnen nach dem Anlegen einer Umlaufliste bei jedem Heft eine Schaltfläche *Liste drucken* angezeigt, über die Sie den Druck anstoßen können.

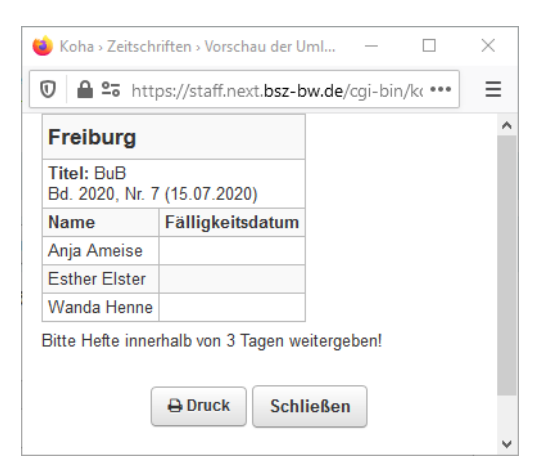

Hinweis: Bei der gedruckten Umlaufliste handelt es sich um ein fest codiertes Template, das bisher nicht über *Benachrichtigungen und Quittungen* angepasst werden. Kleinere Änderungen an der Gestaltung und Texte sind ggf. über CSS und JavaScript möglich.

### <span id="page-18-1"></span>**4.3 Umlauflisten im Benutzerkonto**

Sobald die Funktion Umlauflisten aktiviert wurde, wird im Benutzerkonto in der Dienstoberfläche und im OPAC ein Reiter *Umlauflisten* angezeigt. Im OPAC allerdings nur, wenn der Benutzer auf mindestens einer Umlaufliste erfasst wurde.

Während der Benutzer im OPAC lediglich eine Liste der Zeitschriftentitel sieht, die zu den jeweiligen Katalogsätzen verlinkt sind, kann man in der Dienstoberfläche an dieser Stelle auch zur Bearbeitung der Umlauflisten springen:

<span id="page-18-5"></span>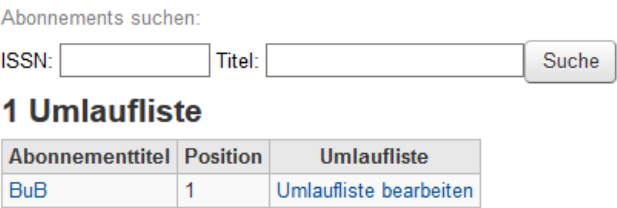

# <span id="page-18-2"></span>**5 Reklamationen**

Reklamationen über fehlende und verspätete Zeitschriftenhefte können in Koha manuell erstellt und an den Lieferanten verschickt werden. Alle Reklamationen für einen Lieferanten können dabei zusammengefasst werden. Reklamiert werden können Hefte in den Status *Erwartet, Verspätet* und *Reklamiert*.

<span id="page-18-3"></span>**5.1 Automatismus für verspätete Hefte**

In den Koha-Installationen des BSZ ist auf den Servern ein Skript eingerichtet, das nächtlich prüft, ob es verspätete Hefte gibt und diese auf den Status *Verspätet* setzt, einen Hinweis mit dem Text "Automatisch auf verspätet gesetzt" einträgt und das jeweils nächste Heft vorhersagt.

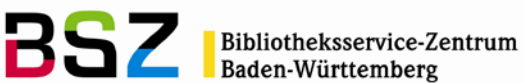

Ein Heft gilt dann als verspätet, wenn das berechnete Veröffentlichungsdatum (*Erschienen am*) zuzüglich der im Abonnement definierten *Gnadenfrist* verstrichen ist.

#### <span id="page-19-0"></span>**5.2 Zeitschriftenhefte reklamieren**

1. Klicken Sie im Zeitschriftenmodul in der Navigation auf der linken Seite auf den Link *Reklamationen.*

# **Reklamationen**

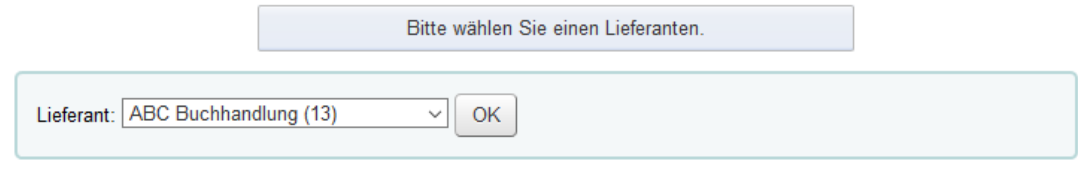

Im der Auswahlliste *Lieferant* werden nur die Lieferanten gelistet, bei denen die Bibliothek Abonnements hat und bei denen es mindestens ein Heft gibt, dass den Status *Verspätet* oder *Reklamiert* hat. Die Anzahl der Hefte in diesem Status und dem Status *Erwartet* wird in Klammern hinter dem Namen des Lieferanten angezeigt.

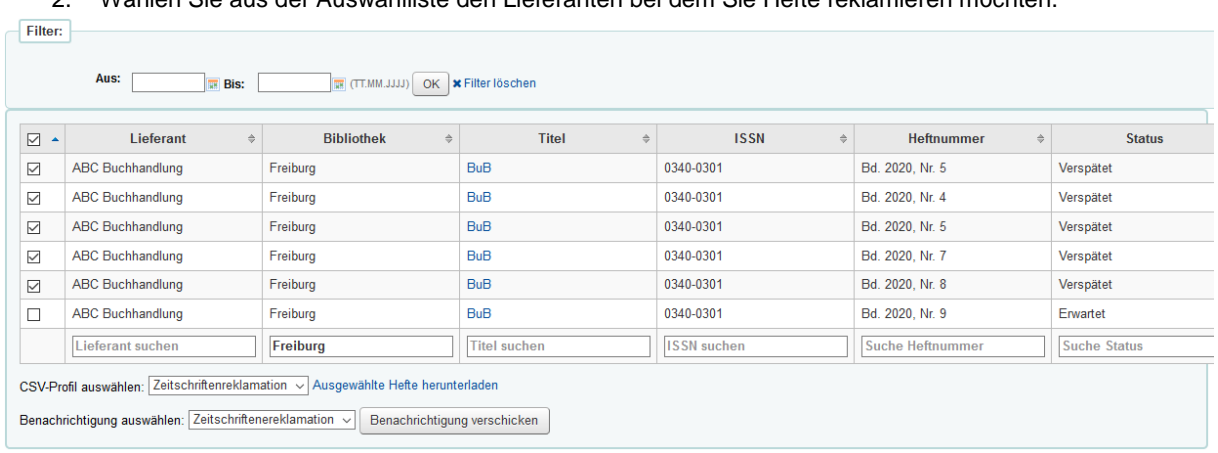

2. Wählen Sie aus der Auswahlliste den Lieferanten bei dem Sie Hefte reklamieren möchten.

- 3. Über die Filterfunktionen zu Beginn der Tabelle und innerhalb der Tabelle am Spaltenende können Sie die Suche noch weiter einschränken bzw. die Ergebnismenge filtern.
- 4. Markieren Sie die zu reklamierenden Hefte über die Checkboxen in der ersten Tabellenspalte.
- 5. Die Reklamation kann entweder in Form einer E-Mail an den hinterlegten Kontakt für verspätete Zeitschriftenhefte im Lieferanten oder in Form eines Exports als CSV-Datei erfolgen.

E-Mail-Benachrichtigung:

- 6. Wählen Sie aus der Auswahlliste die Benachrichtigung bzw. die Vorlage, die für die E-Mail verwendet werden soll und klicken Sie auf die Schaltfläche *Benachrichtigung verschicken*.
- 7. Sie erhalten eine Erfolgs- oder Fehlermeldung, z.B. bei fehlender E-Mail-Adresse im Lieferanten.

CSV-Export:

- 6. Wählen Sie aus der Auswahlliste ein CSV-Profil für den Export und klicken Sie auf den Link *Ausgewählte Hefte herunterladen*. Öffnen Sie die Datei in einem Tabellenverarbeitungsprogramm oder speichern Sie die Datei lokal ab.
- 7. Laden Sie die Seite *Reklamationen* anschließend einmalig neu, z.B. über drücken der F5-Taste.

Die Spalten *Anzahl Reklamationen* und *Reklamationsdatum* in den hinteren Spalten der Hefttabelle wurden nun mit der bisherigen Anzahl + 1 und dem Tagesdatum belegt. Der Status der Exemplare ist nun *Reklamiert.* 

Hinweise: Es können jeweils mehrere Benachrichtigungen bzw. CSV-Profile hinterlegt werden, so dass z.B. Schreiben in unterschiedlichen Sprachen angelegt werden können. CSV-Profile werden unter *Werkzeuge > CSV-Profile* konfiguriert, die Schreiben unter *Werkzeuge > Benachrichtigungen und Quittungen*.

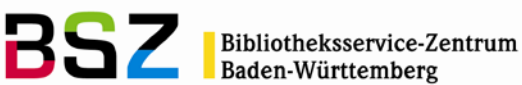

Baden-Württemberg

In der Regel funktioniert das Öffnen der exportierten CSV-Dateien in OpenOffice und LibreOffice direkt und problemlos. In Excel gibt es stellenweise Probleme mit dem Erkennen der Feldtrennzeichen und des Zeichensatzes. In diesem Fall kann die CSV-Datei in ein leeres Excel-Dokument über *Daten > Externe Daten abrufen > Aus Text*. Der korrekte Zeichensatz ist *65001: Unicode (UTF-8).* Genauere Informationen hierzu entnehmen Sie bitte ggf. der separaten Dokumentation.

# <span id="page-20-0"></span>**6 Ablaufdaten überprüfen und Abonnements im Stapel verlängern**

Es ist möglich gezielt nach Abonnements zu recherchieren, die nach einem bestimmten Zeitpunkt ablaufen, um so ggf. rechtzeitig reagieren und verlängern zu können.

1. Klicken Sie im Zeitschriftenmodul in der Navigation auf der linken Seite auf den Link *Ablaufdatum überprüfen*.

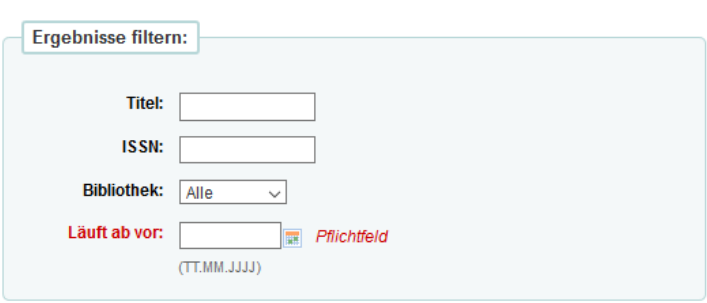

# Ablaufdatum überprüfen

- **Titel** Dieses Feld können Sie für die Einschränkung Ihrer Suche auf Zeitschriften mit einem bestimmten Titel oder Titelbestandteilen verwenden. Die Suche wird automatisch trunkiert.
- **ISSN** In diesem Feld kann alternativ zum Titel auch mit einer ISSN gesucht werden. Die ISSN muss mit Bindestrich gesucht werden.
- **Bibliothek** Über die Auswahlliste, kann die Suche auf Abonnements einer bestimmten Bibliothek eingegrenzt werden. Voraussetzung ist, dass das entsprechende Feld im Abonnementdatensatz belegt wurde.
- **Läuft ab vor** Dies ist ein Pflichtfeld, indem Sie angeben können, vor welchem Datum das Abonnement abläuft. Das bedeutet, je weiter das Datum in der Zukunft liegt, desto größer ist ggf. die Treffermenge und umgekehrt.
	- 2. Formulieren Sie Ihre Anfrage über die Suchoptionen und schicken Sie diese durch Klick auf die Schaltfläche *Suche* ab.
	- 3. In der Trefferliste sehen Sie das Ablaufdatum der einzelnen Zeitschriften und haben die Möglichkeit, diese entweder einzeln oder im Stapel zu verlängern:

11 Abonnement(s) läuft ab vor dem 05.12.2025

√ Alle auswählen | \* Auswahl aufheben | Aktionen: C Ausgewählte Abos verlängern

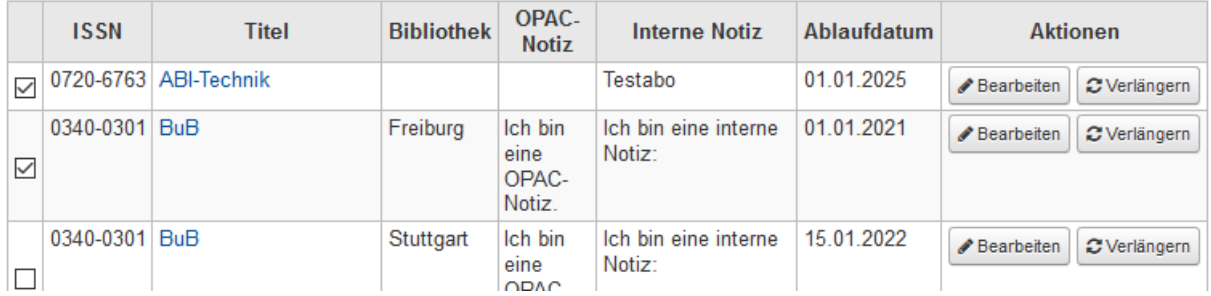

• Verlängern Sie einzeln über einen Klick auf die Schaltfläche *Verlängern* am Ende der Tabellenzeile. Es öffnet sich ein Dialogfenster mit verschiedenen Optionen für die Verlängerung.

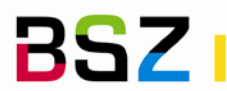

• Verlängern Sie mehrere Abonnements auf einmal durch Markieren der Checkboxen in der ersten Tabellenspalte und anschließenden Klick auf den Link *Ausgewählte Abos verlängern* oberhalb der Trefferliste. Es werden in diesem Fall keine Optionen für die Verlängerung angeboten; diese wird mit der im Abonnement definierten Laufzeit durchgeführt.

<span id="page-21-0"></span>Weitere Informationen zum Verlängerungsvorgang finden Sie unte[r 2.4](#page-7-1) [Abonnements verlängern.](#page-7-1)

# **7 Zeitschriftenabonnements im Dienstkatalog und im OPAC**

### <span id="page-21-1"></span>**7.1 Zeitschriftenabonnements im Dienstkatalog**

Sobald ein Zeitschriftentitel mit einem Abonnement verknüpft ist, wird dieses auch im Katalog der Dienstoberfläche in der Detailansicht sichtbar. Die Tabelle unterhalb der bibliografischen Daten erhält einen neuen Reiter *Abonnements*.

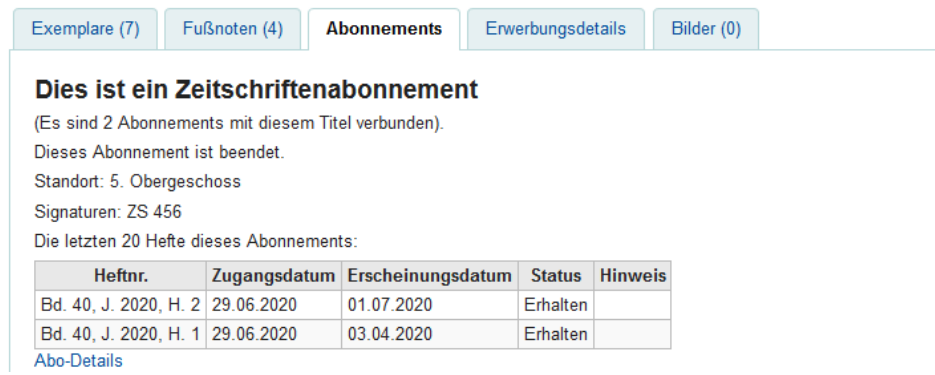

Mehrere Abonnements für einen Titel werden mit Ihren Kurzinformationen untereinander aufgeführt. Wie viele Hefte in der Tabelle angezeigt werden, wird über den Systemparameter

StaffSerialIssueDisplayCount, bzw. die Einstellung für *Angezeigte Hefte im Intranet* im Abonnement festgelegt.

Der Link *Abo-Details* führt bei Vorliegen der entsprechenden Berechtigungen auf die Detailansicht des Abonnements im Zeitschriftenmodul.

# <span id="page-21-2"></span>**7.2 Zeitschriftenabonnements im OPAC**

Sobald ein Zeitschriftentitel mit einem Abonnement verknüpft ist, wird dieses auch im OPAC in der Detailansicht sichtbar. Die Tabelle unterhalb der bibliografischen Daten erhält einen neuen Reiter *Abonnements*.

Über den Systemparameter opacSerialDefaultTab kann festgelegt werden, ob der Reiter Abonnements bei Aufruf eines Titels im OPAC vorausgewählt werden soll. In der Voreinstellung wird der Reiter Exemplare ausgewählt.

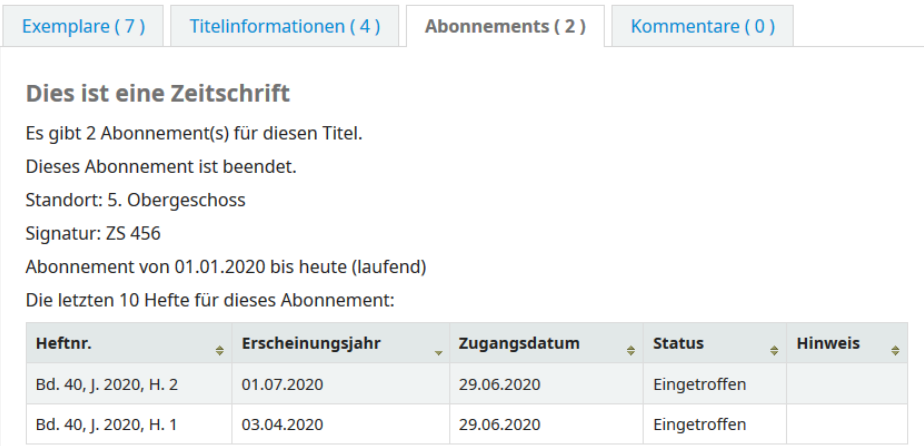

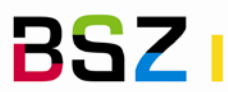

**Bibliotheksservice-Zentrum** Baden-Württemberg

Mehrere Abonnements für einen Titel werden mit Ihren Kurzinformationen untereinander aufgeführt. Wie viele Hefte in der Tabelle angezeigt werden, wird über den Systemparameter OpacSerialIssueDisplayCount, bzw. die Einstellung für *Angezeigte Hefte im OPAC* im Abonnement festgelegt. Diese Sicht wird als die *Normale Ansicht* bezeichnet.

Der Link *Weitere Details* am Ende des Abonnementreiters führt auf zwei weitere Sichten auf die Zeitschriftenbestandsdaten, die aus den Daten der Zeitschriftenverwaltung generiert werden:

- Kurze Historie
- Vollständige Historie

Welche dieser beiden Sichten beim Aufruf von *Weitere Details* zuerst angezeigt wird, wird über den Systemparameter SubscriptionHistory festgelegt.

Die *Kurze Historie* zeigt vorrangig die Informationen aus der Bestandshistorie:

### **Hefte eines Abonnements**

Normale Ansicht Kurze Historie Vollständige Historie

Abonnementinformation für ABI-Technik

"Das Abonnement begann am 01.01.2020 und erscheint jedes Quartal für "

Das erste Abonnement begann am 01.01.2020

Verfügbare Hefte

Bd. 40, J. 2020, H. 1; Bd. 40, J. 2020, H. 2

Die *Vollständige Historie* zeigt Informationen vergleichbar mit der Hefttabelle auf der Seite *Zeitschriftenbestand* gegliedert in Reiter nach Jahren:

### Vollständige Historie für ABI-Technik

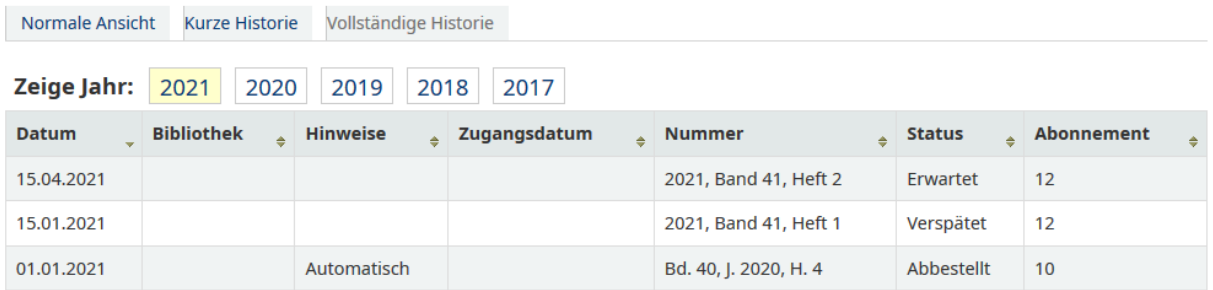

<span id="page-22-0"></span>Zwischen den verschiedenen Sichten kann über die Reiter unterhalb der Überschrift gewechselt werden.

# **8 E-Mail-Benachrichtigung über neue Zeitschriftenhefte**

### <span id="page-22-1"></span>**8.1 E-Mail-Benachrichtigung konfigurieren**

Voraussetzung dafür, dass ein Benutzer im OPAC eine Benachrichtigung über ein neu eingetroffenes Zeitschriftenheft abonnieren kann, ist, dass im Abonnement unter *Benachrichtigung* ein Template für den Benachrichtigungstext ausgewählt wurde. Für jedes Abonnement kann so individuell gesteuert werden, ob die Option im OPAC angeboten wird. Auch die Verwendung unterschiedlicher Benachrichtigungstexte ist ggf. möglich. Der Versand der E-Mail wird ausgelöst, wenn bei einem Heft der Status auf *Eingetroffen* geändert wird.

- <span id="page-22-2"></span>**8.2 Benachrichtigung einrichten**
	- 1. Gehen Sie zu *Werkzeuge > Benachrichtigungen und Quittungen*.
	- 2. Suchen Sie die Benachrichtigung mit dem Code *SERIAL\_ALERT,* die in den meisten Installationen bereits vorhanden ist, und bearbeiten Sie diese nach Bedarf.

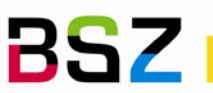

3. Falls die Benachrichtigung nicht vorhanden ist oder bereits gelöscht wurde, klicken Sie auf das Menü *Neue Benachrichtigung* und wählen Sie dort den Eintrag *Zeitschriften (Neues Heft)* aus. Als Code können Sie *SERIAL\_ALERT* verwenden, dieser kann aber auch frei gewählt werden.

Hinweis: Sie können beliebig viele Benachrichtigungsvorlagen für diese Funktion erstellen. Wichtig ist, dass immer das Modul *Zeitschriften (Neues Heft)* gewählt wird, da darüber gesteuert wird, ob die Benachrichtigung in der Auswahlliste im Abonnement erscheint.

- <span id="page-23-0"></span>**8.3 Benachrichtigung aktivieren**
	- 1. Das Abonnement suchen und die Detailansicht über Klick auf den Titel aufrufen.
	- 2. Im Menü *Bearbeiten* in der Werkzeugleiste den Eintrag *Abonnement bearbeiten* auswählen.
	- 3. Auf der ersten Seite des Formulars unter *Benachrichtigung* das Schreiben für die E-Mail-Benachrichtigung auswählen und mit *Weiter* und *Abonnement speichern* abspeichern.

Sobald im Abonnement eine Benachrichtigung konfiguriert ist, wird im OPAC die Option für Abonnieren dieser sichtbar.

# <span id="page-23-1"></span>**8.4 E-Mail-Benachrichtigung abonnieren und abbestellen**

Sobald ein Abonnement für einen Zeitschriftentitel vorliegt, wird im OPAC in der Detailansicht ein neuer Reiter *Abonnements ( x )* angezeigt. Dort finden Sie die Abonnementmöglichkeit, sobald die Benachrichtigung wie zuvor beschrieben angelegt und aktiviert wurde und Sie mit Ihrem Benutzer im OPAC angemeldet sind.

### **Abonnieren**

- 1. Zeitschriftentitel im OPAC suchen oder über diesen über den Link hinter *OPAC-Sicht* aus der Detailansicht des Abonnements heraus aufrufen.
- 2. Den Reiter *Abonnements* anklicken, falls dieser nicht bereits ausgewählt ist.
- 3. Anschließend die Schaltfläche *E-Mail-Benachrichtigung für neue Zeitschriftenhefte abonnieren*  anklicken.

Signatur: ZS 456

Abonnement von 01.01.2016 bis heute (laufend)

E-Mail-Benachrichtigung für neue Zeitschriftenhefte abonnieren

4. Bestätigen Sie die nachfolgende Abfrage mit einem Klick auf die Schaltfläche *Ja*.

### **Abbestellen**

- 5. Sie gelangen zurück auf die Detailansicht. Die Schaltfläche hat nun den Text *E-Mail-Benachrichtigung abbestellen.*
- 6. Klicken Sie diese an und bestätigen Sie die nachfolgende Abfrage mit *Ja.*

# <span id="page-23-2"></span>**8.5 Abonnenten der E-Mail-Benachrichtigung einsehen**

In der Dienstoberfläche können Sie im Zeitschriftenmodul einsehen, welche Benutzer die Benachrichtigung über neue Zeitschriftenhefte abonniert haben:

- 1. Das Abonnement suchen und die Detailansicht über Klick auf den Titel aufrufen.
- 2. Auf dem Reiter *Information* in der rechten Spalte bei *Benachrichtigung* sehen Sie, welche Benachrichtigung konfiguriert wurde und direkt dahinter einen Link *Abonnenten*. Diesen klicken Sie an und erhalten eine Namensliste mit Link zu den jeweiligen Benutzerkonten.

# <span id="page-23-3"></span>**9 Erscheinungsweisen**

Eine Erscheinungsweise, die für jedes Abonnement in Koha ausgewählt werden muss, definiert zunächst, wie viele Hefte in welchen Zeitabständen erscheinen. Genauer gesagt: Die Erscheinungsweise legt in Koha fest, wie viele Hefte in einer bestimmten Zeiteinheit bzw. in welchen Abständen (Zeiteinheiten) wie viele Hefte erscheinen.

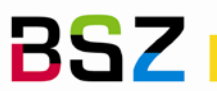

Anhand der Erscheinungsweise und dem Veröffentlichungsdatum des *1. Heftes* im Abonnement werden die Veröffentlichungsdaten der zukünftigen Hefte berechnet. Erscheint ein Heft monatlich mit dem *1. Heft* am 15. Januar, dann werden auch die weiteren Hefte jeweils für den 15. eines Monats vorhergesagt. Bei etwas krummeren Erscheinungsweisen wie drei Heften im Monat, versucht das System diese ausgehend vom ersten Datum möglichst gleichmäßig zu verteilen.

# <span id="page-24-0"></span>**9.1 Vorkonfigurierte Erscheinungsweisen**

In diesem Abschnitt werden zunächst die in Koha vorinstallierten Erscheinungsweisen aufgeschlüsselt:

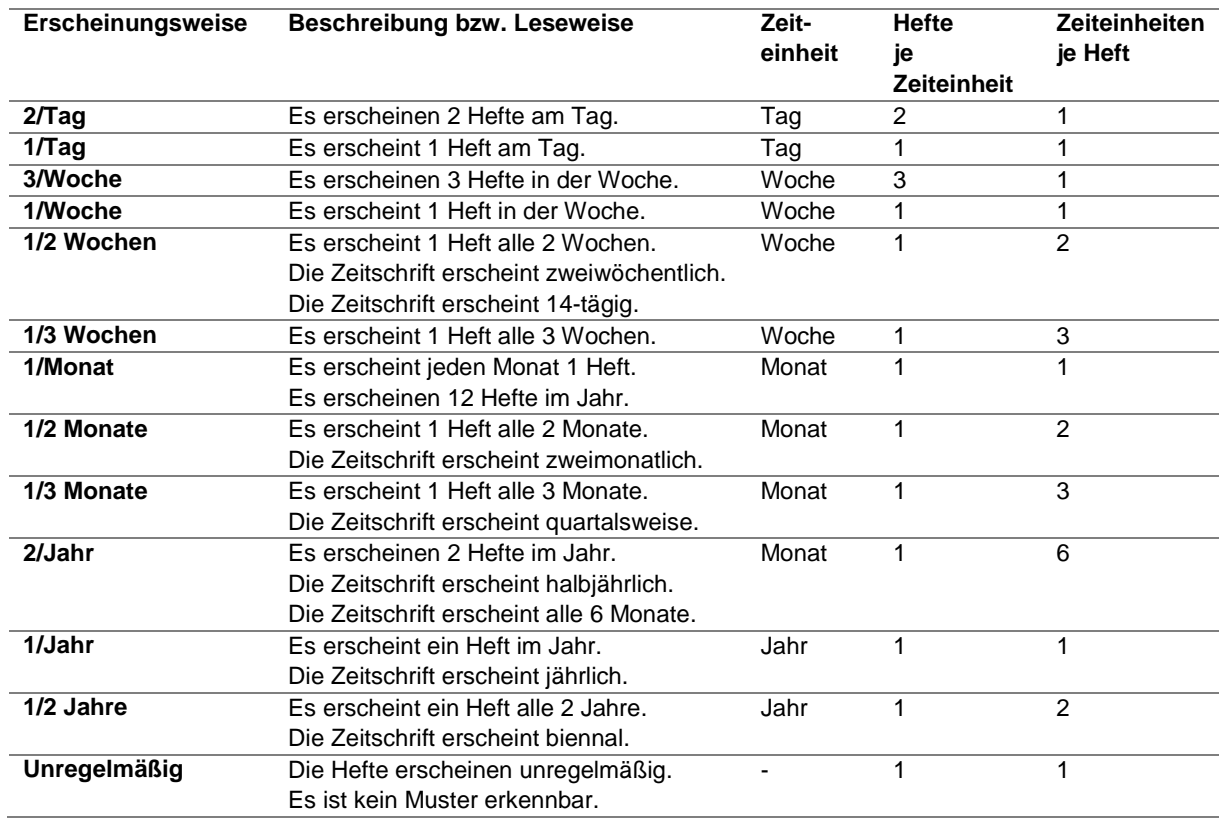

Die unregelmäßige Erscheinungsweise ist ein Sonderfall und wird im nächsten Abschnitt daher noch einmal genauer erläutert.

Es ist außerdem möglich selbst weitere Erscheinungsweisen zu definieren. Dies wird unter [9.4](#page-26-0) [Neue](#page-26-0)  [Erscheinungsweisen anlegen](#page-26-0) im Detail erklärt.

# <span id="page-24-1"></span>**9.2 Unregelmäßige Erscheinungsweise**

Die unregelmäßige Erscheinungsweise hilft immer dann weiter, wenn eine genaue Vorhersage der Veröffentlichungsdaten nicht möglich oder gewünscht ist, bzw. diese keinem definierbarem Muster folgt.

Im Gegensatz zu den anderen Erscheinungsweisen verzichtet Koha in diesem Fall gänzlich auf eine Berechnung eines voraussichtlichen Veröffentlichungsdatums. Das bedeutet, dass das *Erschienen am*-Datum beim vorhergesagten Heft (Status *Erwartet*) leer bleibt bzw. als *Unbekannt* angezeigt wird. Damit geht auch einher, dass keine Hefte automatisch für den Reklamationsprozess auf *Verspätet* gesetzt werden. Wenn man mahnen möchte, kann dieser Status aber manuell vergeben werden.

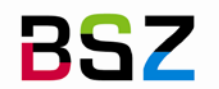

# **Erscheinungsmuster**

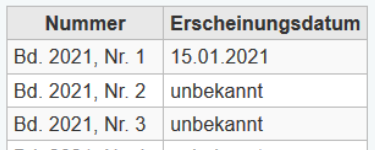

### <span id="page-25-0"></span>**9.3 Unregelmäßigkeiten bzw. nicht erscheinende Hefte**

Die Definition von Unregelmäßigkeiten hilft in verschiedenen Fällen dabei, komplexere Erscheinungsweisen abzubilden. Unregelmäßigkeiten erlauben es für jede bereits definierte Erscheinungsweise festzulegen, dass bestimmte Hefte nicht erscheinen. Es werden sozusagen "Lücken" angegeben.

Am einfachsten lässt sich dies anhand eines konkreten Beispiels erklären: Die Zeitschrift erscheint immer am 15. eines Monats, allerdings nicht im September. Als Erscheinungsweise wählt man in diesem Fall 1/Monat, nach Klick auf *Erscheinungsmuster testen* kann man in der angezeigten Vorschau die Hefte über eine Checkbox markieren, die nicht erscheinen.

#### Bitte kennzeichnen Sie die Hefte, die NICHT erschienen sind (Unregelmäßigkeiten) **Nummer** Erscheinungsdatum Nicht veröffentlicht Bd. 2021, Nr. 1 15.01.2021 Bd. 2021, Nr. 2 15.02.2021  $\Box$ Bd. 2021. Nr. 3 15.03.2021  $\Box$ Bd. 2021, Nr. 4 15.04.2021  $\Box$ Bd. 2021, Nr. 5 15.05.2021  $\Box$ Bd. 2021, Nr. 6 15.06.2021  $\Box$ Bd. 2021. Nr. 7 15.07.2021  $\Box$ Bd. 2021, Nr. 8 15.08.2021  $\Box$ Bd. 2021, Nr. 9 15.09.2021  $\overline{\smile}$ Bd. 2021, Nr. 10 15.10.2021  $\Box$ Bd. 2021, Nr. 11 15.11.2021  $\Box$ Bd. 2021, Nr. 12 15.12.2021  $\Box$

#### **Erscheinungsmuster**

Zum Vergleich: Arbeitet man statt 1/Monat mit einer neu definieren Erscheinungsweise von 11/Jahr, hat dies Auswirkungen auf die vorhergesagten *Erscheinungsdaten*. Nur das *1. Heft* wird in diesem Fall für den 15.1. korrekt vorhergesagt, die nachfolgenden Daten verschieben sich Stück für Stück, da eine möglichst gleichmäßige Verteilung innerhalb der definierten Zeiteinheit erreicht werden soll:

# **Erscheinungsmuster**

Bitte kennzeichnen Sie die Hefte, die NICHT erschienen sind (Unregelmäßigkeiten)

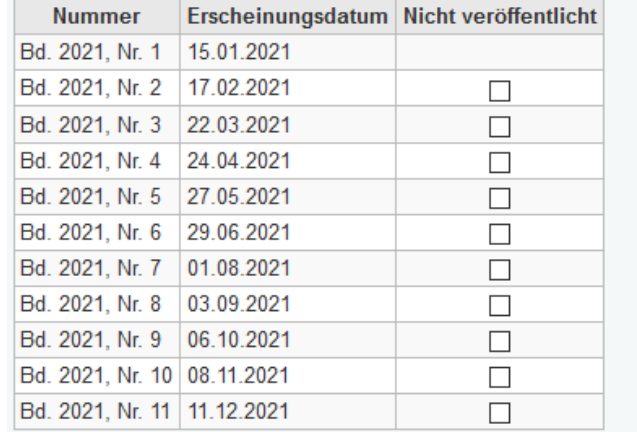

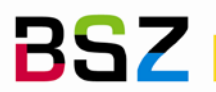

Bei Anlegen eines neuen Abonnements:

- 1. Wählen Sie die *Erscheinungsweise* so, dass die gewünschte Verteilung der Daten berücksichtigt wird. D.h. Sie geben die *Erscheinungsweise* bei Bedarf so an, als würden diese Hefte erscheinen.
- 2. Klicken Sie auf *Vorhersagemuster testen* und nehmen Sie die überzähligen Hefte über die Checkboxen aus dem Muster heraus.
- 3. Schließen Sie den Vorgang mit *Abonnement speichern* ab.

Hinweise: Im Moment werden die Lückenangaben bei Verlängerung eines Abonnements leider nicht übernommen und müssen dann ggf. neu angegeben werden. Ein möglicher Workaround an dieser Stelle ist es, die Anzahl Hefte bei *Laufzeit* gleich für mehrere Jahre einzutragen, z.B. bei unserem obigen Beispiel 12 x Anzahl Jahre. Bei der Vorhersage können dann die Unregelmäßigkeiten für mehrere Jahre hinterlegt werden und so ein bisschen Zeit gewonnen werden.

Wie man mit Veränderungen in der Zählung, die durch Unregelmäßigkeiten entstehen umgeht, wird unter [10.1](#page-33-0) [Umgang mit Lücken in der Zählung](#page-33-0) erklärt.

### <span id="page-26-0"></span>**9.4 Neue Erscheinungsweisen anlegen**

Werden ergänzend zu den vorkonfigurierten Erscheinungsweisen [\(9.1\)](#page-24-0) weitere Erscheinungsweisen benötigt, so können diese jederzeit in Koha konfiguriert werden.

- 1. Klicken Sie im Zeitschriftenmodul in der Navigation auf der linken Seite auf den Link *Erscheinungsweisen verwalten*
- 2. Klicken Sie auf die Schaltfläche *Neue Erscheinungsweise.*

# **Neue Erscheinungsweise**

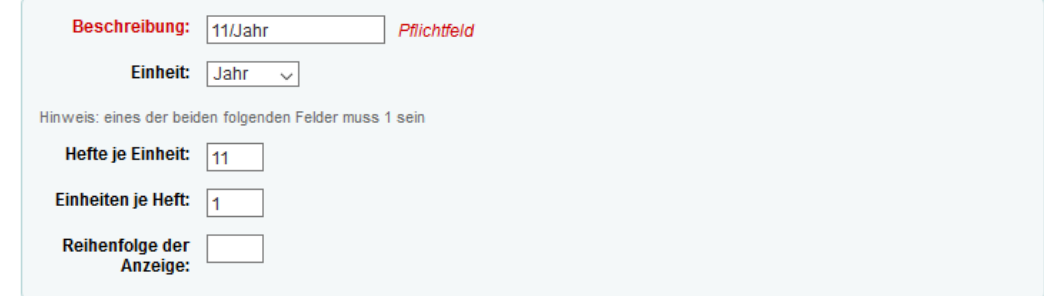

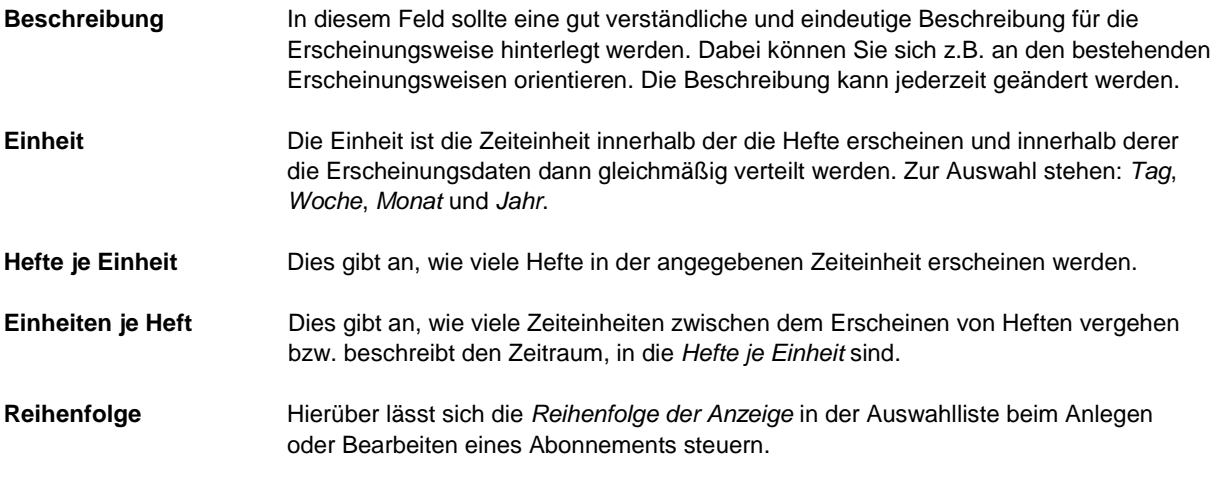

3. Füllen Sie die Felder des Formulars aus und schließen Sie den Vorgang anschließend mit einem Klick auf die Schaltfläche *Speichern* ab.

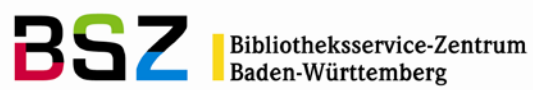

# <span id="page-27-0"></span>**10 Nummerierungsmuster**

Das Nummerierungsmuster legt fest, wie die Zählung eines Heftes aussieht und wie diese formatiert ist. Dafür stehen 3 Variablen zur Verfügung, die für eine Zählung oder Platzhalter für Wochentag, Monatsname und Jahreszeit verwendet werden können.

Da die Zählung auch davon abhängig ist, wie viele Hefte in einem Zyklus erscheinen, müssen Nummerierungsmuster und die Erscheinungsweise zusammenspielen, damit das richtige Ergebnis erzielt werden kann.

### <span id="page-27-1"></span>**10.1 Neue Nummerierungsmuster anlegen**

Neue Nummerierungsmuster lassen sich am einfachsten am "lebenden Objekt" d.h. anhand eines konkreten Abonnements erstellen. Daher ist die Definition eines neuen Nummerierungsmuster an zwei Stellen möglich:

- Über die Seite *Nummerierungsmuster verwalten*, die über die Navigation auf der linken Seite des Zeitschriftenmoduls aufgerufen werden kann
- Direkt bei Anlegen und Bearbeiten eines Abonnements

An beiden Stellen ist es möglich das Muster durch Eingabe der verschiedenen erforderlichen Parameter zu testen. Über die Verwaltungsseite ist es zusätzlich möglich eine Beschreibung zu hinterlegen und die Anzeigenreihenfolge in der Auswahlliste zu definieren. Außerdem können die Nummerierungsmuster dort auch bearbeitet und ggf. gelöscht werden.

### **Über die Seite** *Nummerierungsmuster verwalten*

- 1. Klicken Sie im Zeitschriftenmodul in der Navigation auf der linken Seite auf den Link *Nummerierungsmuster verwalten*
- 2. Klicken Sie auf die Schaltfläche *Neues Nummerierungsmuster*.

# **Neues Nummerierungsmuster**

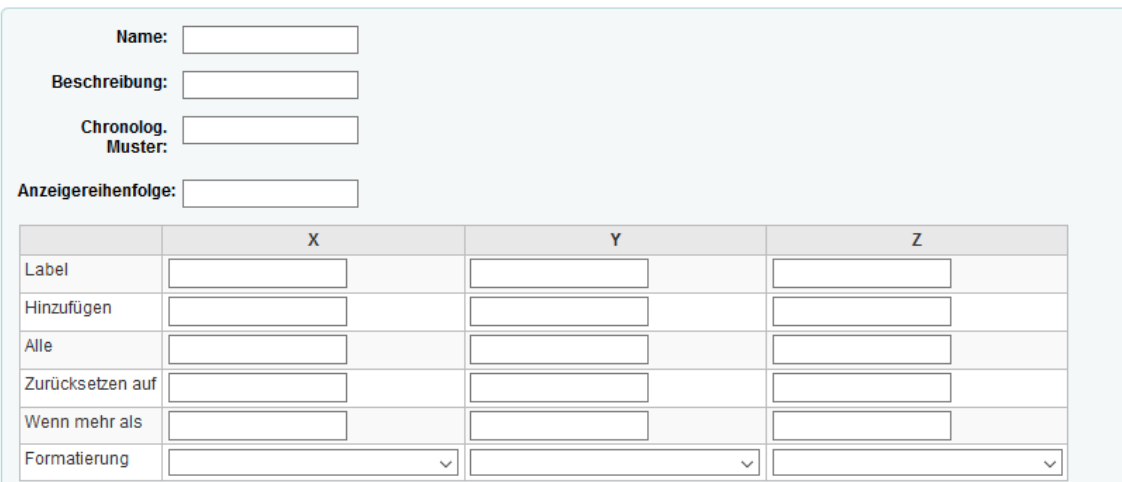

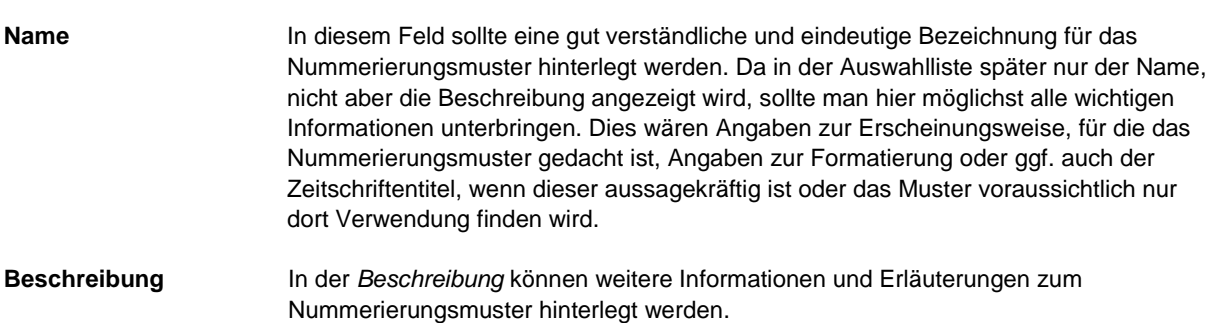

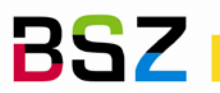

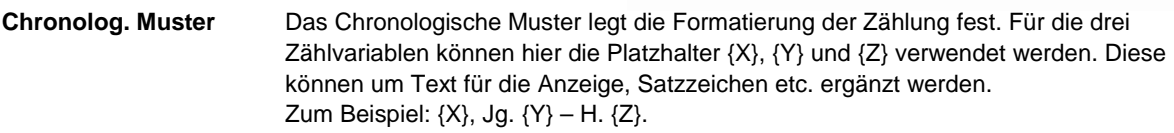

**Anzeigereihenfolge** Hierüber lässt sich die *Reihenfolge der Anzeige* in der Auswahlliste beim Anlegen oder Bearbeiten eines Abonnements steuern.

- 3. Füllen Sie die erforderlichen Felder wie oben beschrieben aus.
- 4. Die nachfolgende Tabelle wird im nächsten Abschnitt [10.2](#page-28-0) [Erweitertes Erscheinungsmuster definieren](#page-28-0) detailliert erläutert. Folgen Sie den dortigen Anweisungen.
- 5. Schließen Sie den Vorgang mit einem Klick auf die Schaltfläche *Speichern* ab.

### **Bei Anlegen oder Bearbeiten eines Abonnements**

- 1. Folgen Sie den Anweisungen in Abschnitt [2.1](#page-2-2) [Neues Abonnement anlegen und bearbeiten,](#page-2-2) um ein neues Abonnement anzulegen. Wählen Sie bei *Nummerierungsmuster* einen bestehenden Eintrag aus, auch wenn dieser nicht exakt zu Ihrem Abonnement passt.
- 2. Klicken Sie auf den Link *Zeige erweitertes Erscheinungsmuster.*
- 3. Klicken Sie nun auf den Link *Muster bearbeiten* unterhalb der nun angezeigten Tabelle mit dem Erscheinungsmuster. Die Tabelleneinträge können nun bearbeitet werden.
- 4. Bearbeiten Sie das Muster wie im nächsten Abschnitt unter [10.2](#page-28-0) [Erweitertes Erscheinungsmuster](#page-28-0)  [definieren](#page-28-0) beschrieben.
- 5. Tragen Sie im Feld *Name des Musters* die Bezeichnung für das neue Muster ein und speichern Sie dieses anschließend über die Schaltfläche *Als neues Muster speichern*.
- 6. Schließen Sie den Vorgang nun über *Abonnement speichern* ab.

Über den Link *Änderungen rückgängig machen* können Sie ggf. die Einstellungen in einem aus Versehen geänderten Nummerierungsmuster vor dem Speichern auf die Ausgangswerte zurücksetzen.

# <span id="page-28-0"></span>**10.2 Erweitertes Erscheinungsmuster definieren**

Das chronologische Muster und das Erscheinungsmuster definieren gemeinsam das Nummerierungsmuster. Unabhängig davon, auf welchem Weg Sie ein Nummerierungsmuster anlegen, wird Ihnen eine fast identische Tabelle für die Definition des Erscheinungsmusters angezeigt. Der Unterschied zwischen beiden Tabellen liegt in den Zeilen *Beginnt mit* und *Innerer Zähler*, die nur bei Anlegen oder Bearbeiten eines Abonnements angezeigt werden, da sie für die allgemeine Definition eines Musters nicht benötigt werden.

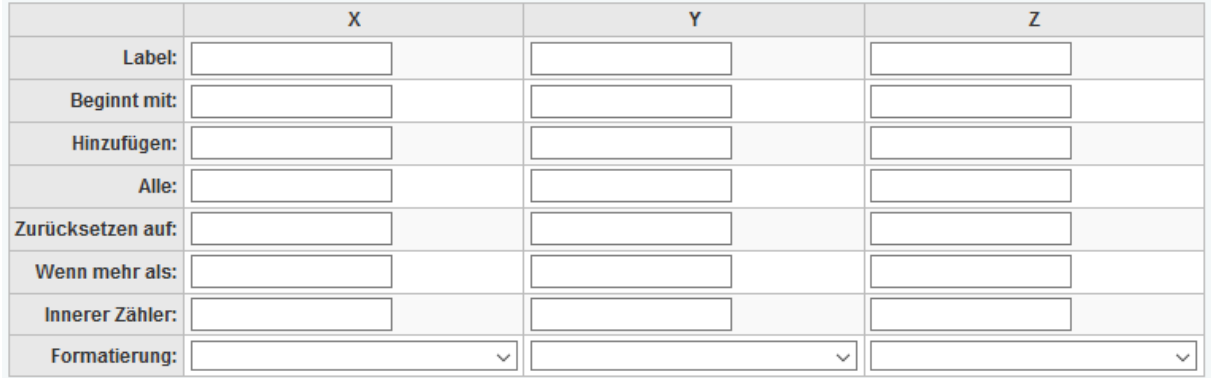

Für die Erklärung wird nachfolgend ein einfaches Beispiel mit einer monatlich erscheinenden Zeitschrift verwendet, für welche das Jahr, der Jahrgang und das Heft im Nummerierungsmuster definiert werden sollen.

**X, Y, Z** Die Spalten X, Y und Z stehen für die drei Platzhalter bzw. Zähler, die für die Definition der Zählung zur Verfügung stehen. Diese Buchstaben finden sich auch in den Platzhaltern, die im *Chronologischen Muster* angegeben werden und beim Generieren eines neuen Heftes durch den jeweiligen Wert des Zählers ersetzt werden.

Im Beispiel entspricht Jahr =  $X$ , Jahrgang = Y und Heftnummer =  $Z$ .

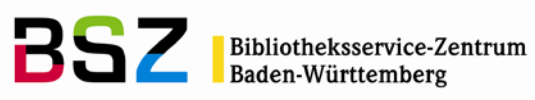

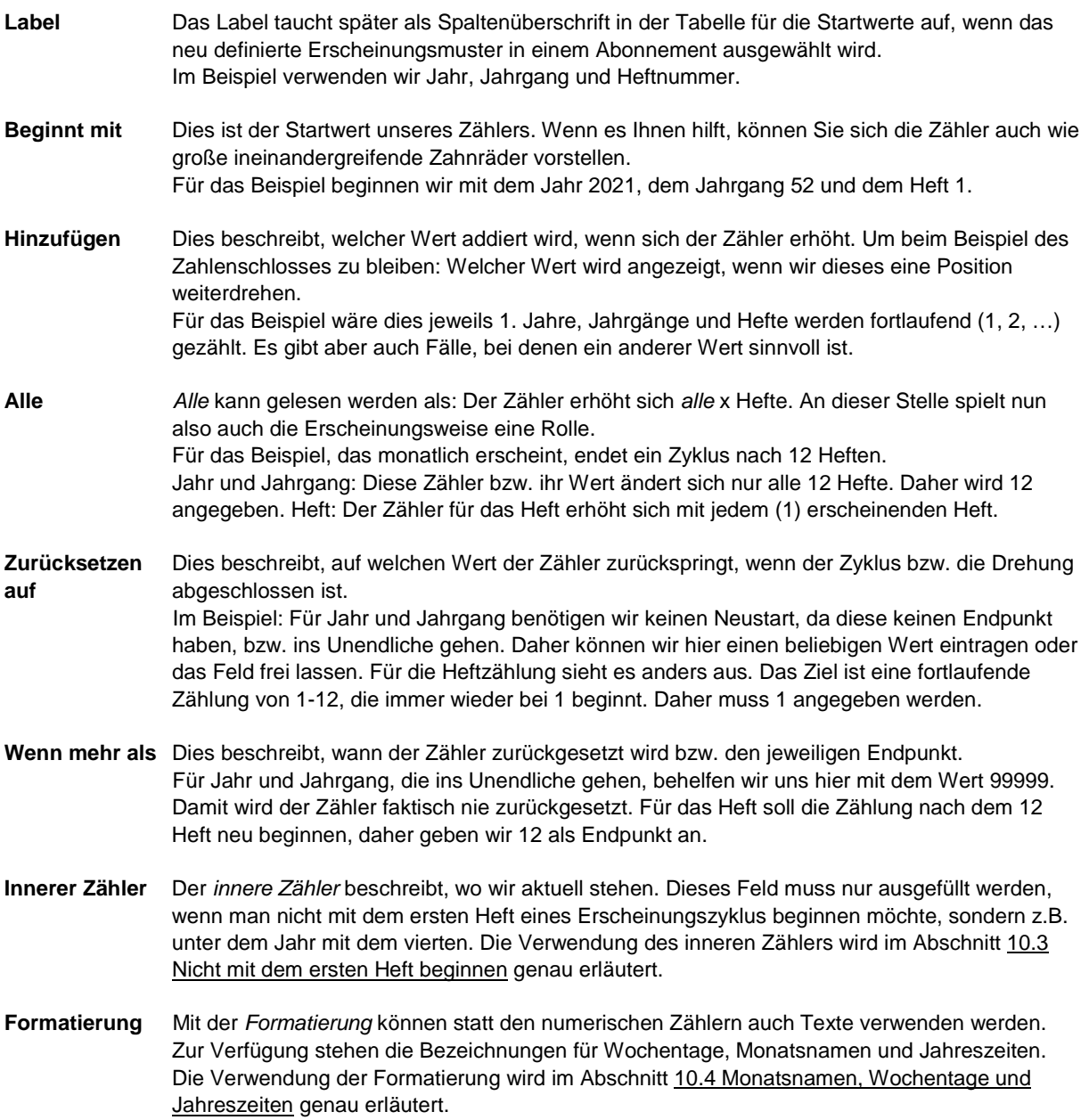

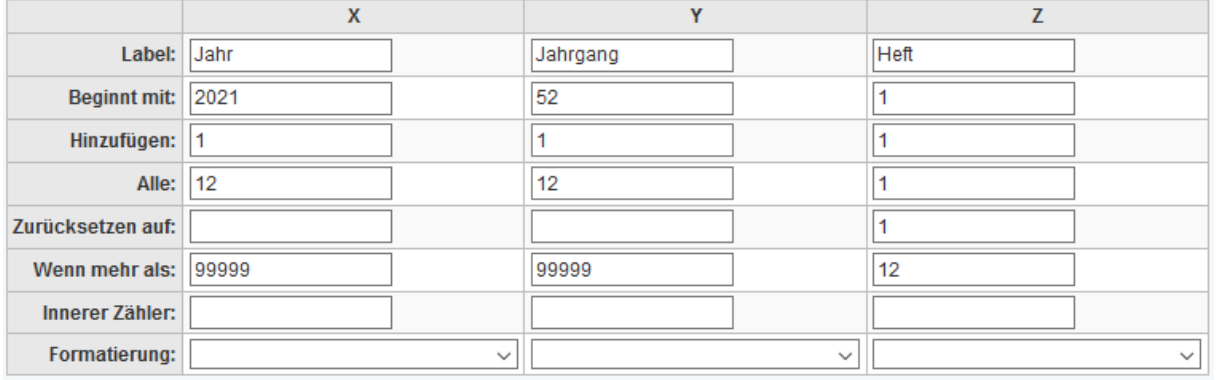

Für das Beispiel sieht die ausgefüllte Tabelle so aus:

Ausformuliert, könnte man die Konfiguration so schreiben:

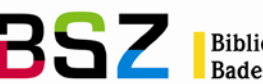

X: Jahr: Die Zählung *beginn mit* 2021, es wird *alle* 12 Hefte 1 *hinzugefügt* (addiert) und der Zähler nicht (leer) *zurückgesetzt*, *wenn mehr als* 99999 erreicht sind.

Z: Heft: Die Zählung *beginnt mit* 1, es wird für jedes Heft (*alle*) 1 *hinzugefügt* (addiert) und der Zähler auf 1 *zurückgesetzt*, *wenn mehr als* 12 erreicht sind.

- 1. Füllen Sie die Tabelle entsprechend der Ihnen vorliegenden Zeitschrift/Reihe aus.
- 2. Klicken Sie auf *Erscheinungsmuster testen* und überprüfen Sie die angezeigte Vorhersage des Erscheinungsmusters. Achten Sie dabei darauf, dass:
	- Die vorhergesagten *Erscheinungsdaten* korrekt sind. Die Daten beginnen immer mit dem *1. Heft*  und werden anhand der *Erscheinungsweise* in die Zukunft gerechnet.
	- Diese angezeigte Zählung der Hefte korrekt und in der gewünschten Formatierung generiert wurde.
	- Die Zähler bei Beginn des nächsten Zyklus korrekt zurückgesetzt bzw. hochgezählt werden. Am einfachsten können Sie dies Testen indem Sie dafür die Anzahl der Hefte bei *Laufzeit* temporär hochsetzen.
- 3. Passen Sie ggf. die Definition Ihres Erscheinungsmusters an und wiederholen Sie Schritt 2. Wiederholen Sie diese Schritte so lange, bis alles korrekt ist.

Für das Beispiel sieht die korrekte Vorhersage, getestet mit einer Laufzeit von 13 Heften und "{X}, Jg. {Y} Heft {Z}" (ohne Anführungszeichen) als *Chronologischem Muster* so aus:

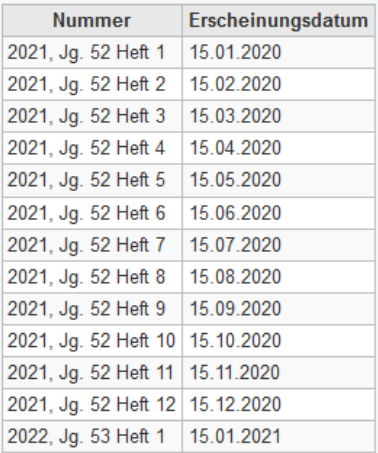

<span id="page-30-0"></span>**10.3 Nicht am Anfang des Zyklus bzw. mit dem ersten Heft beginnen**

Es gibt Erscheinungsweisen und Nummerierungsmuster, die es notwendig machen, dass man bei einer Zählung nicht beim Startpunkt des Zählers beginnt, sondern mitten im Zyklus. Das ist zum Beispiel auch der Fall, wenn man mit einem Abonnement mitten im Jahr beginnt und z.B. die vorherigen Hefte nicht erhalten hat.

Für diesen Fall wird das Feld *Innerer Zähler* im Nummerierungsmuster benötigt.

Am Beispiel einer monatlich erscheinenden Zeitschrift, deren Hefte von 1-12 gezählt werden, wie unter [10.2](#page-28-0) [Erweitertes Erscheinungsmuster definieren](#page-28-0) kann dies gut gezeigt werden. Statt mit dem ersten Heft am 15.1. zu beginnen, wird erst mit dem vierten Heft, also im April, begonnen:

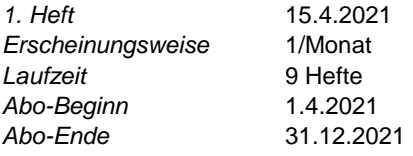

Angepasst für die fehlenden Hefte in Januar, Februar und März ist die Laufzeit mit 9 anzugeben, für den Test des Erscheinungsmusters wird die *Laufzeit* aber zunächst auf 10 gesetzt, damit das erste Heft des neuen Jahres ebenfalls in der Vorhersage erscheint. Die Felder für den *Inneren Zähler* werden zunächst frei gelassen:

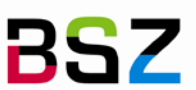

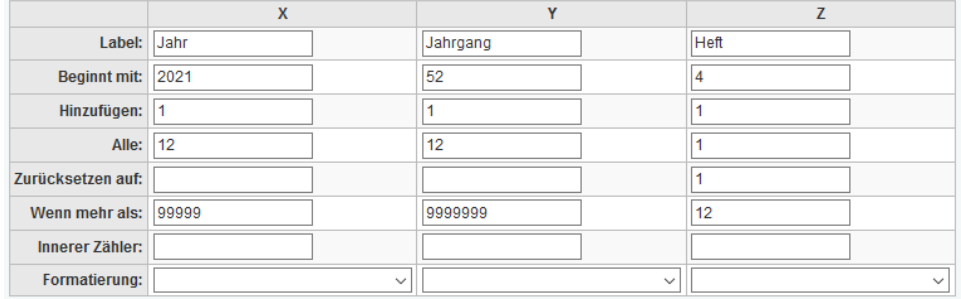

### Damit ergibt sich folgende Vorhersage des Erscheinungsmusters:

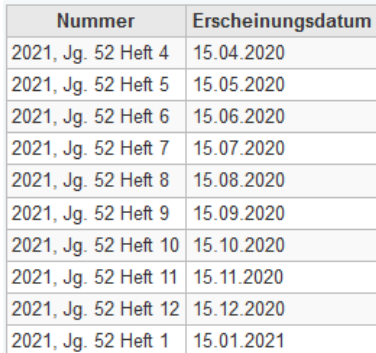

Die *Erscheinungsdaten* sind durch Angabe des *1. Hefts* korrekt und auch die Zählung für die Hefte im aktuellen Jahr stimmt. Das Problem zeigt sich erst beim ersten Heft des neuen Jahres.

Nun korrigieren wir die *Inneren Zähler* wie folgt:

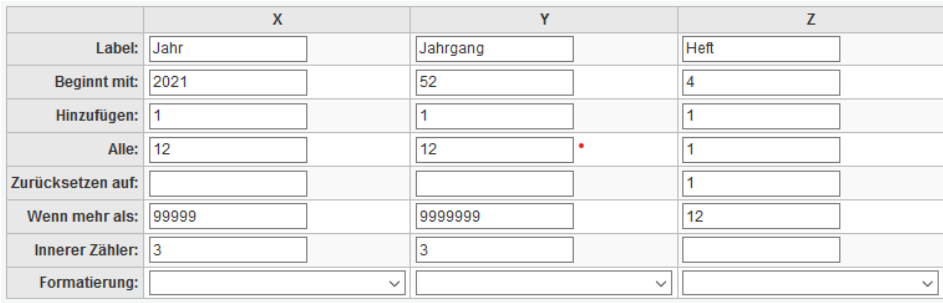

Der Zähler Z erfordert keine Anpassung, da die Definition bereits korrekt ist und es einen klaren Rücksetzungspunkt gibt, wenn 12 erreicht wird. Für die Zähler X und Y, die nicht zurückgesetzt werden, sieht es anders aus. Hier würde jeweils zwölfmal der Wert aus *Beginnt mit* generiert, bevor das erste Mal hochgezählt wird. Um die Position des Zählers zu korrigieren, setzen wir daher den *Inneren Zähler* auf die Zahl der fehlenden Hefte: 3. Die erneute Vorhersage ist nun korrekt:

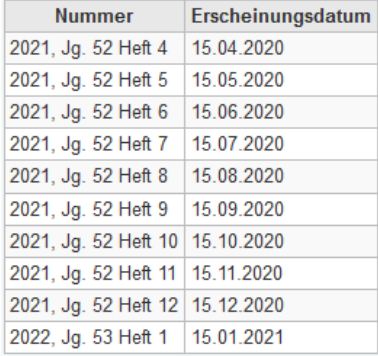

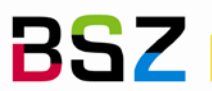

<span id="page-32-1"></span>Tipp: Testen Sie immer auch die "Umbruchspunkte" der Zähler, bzw. holen Sie sich über Manipulation der *Laufzeit* die Hefte in die Anzeige der Vorhersage, bei denen Sie einen Wechsel in der Zählung erwarten. Setzen Sie die *Laufzeit* vor dem finalen Speichern des Abonnements dann wieder auf den korrekten Wert zurück.

Ein weiteres Beispiel für die Verwendung des *Inneren Zählers* finden Sie im nächsten Abschnit[t 10.4](#page-32-0) [Wochentage, Monatsnamen und Jahreszeiten.](#page-32-0)

### <span id="page-32-0"></span>**10.4 Wochentage, Monatsnamen und Jahreszeiten**

Wenn gewünscht, können in der Zählung auch die Bezeichnungen von Wochentagen, Monatsnamen und Jahreszeiten verwendet werden. Dazu wählt man zunächst die gewünschte *Sprache* und in der Erscheinungsweise in der Spalte *Formatierung* die gewünschte Bezeichnung aus.

Für die Zähler des Nummerierungsmusters ist dabei zu beachten, dass hier *Beginnt mit* immer um eins kleiner angegeben wird, als die Monatszählung bzw. der Wochentag es erwarten lassen. Dies ist darin begründet, dass in der Computertechnik häufig beginnend bei 0 gezählt wird:

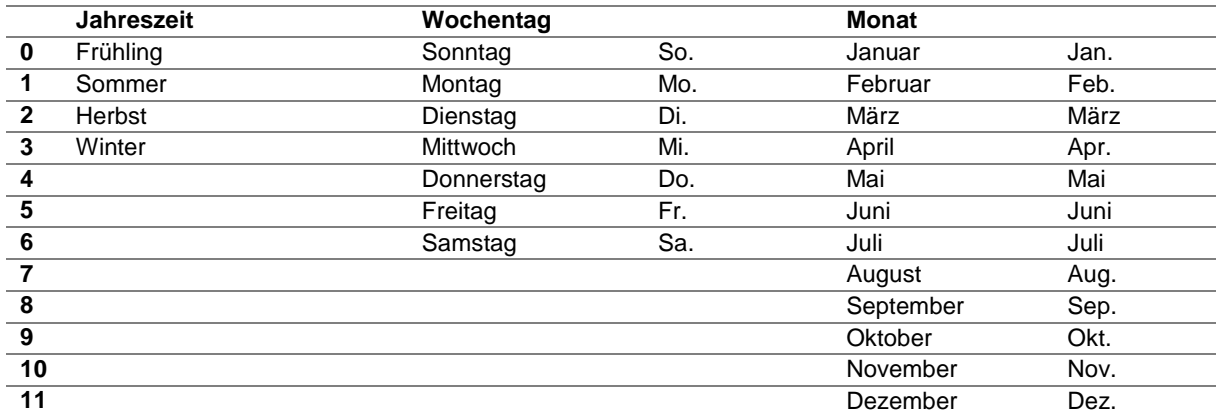

Beispiel: Eine monatliche Zeitschrift, deren Zählung aus Jahr, Jahreszeit und Monatsnamen zusammengesetzt werden soll. Es wird mit dem ersten Heft im Januar begonnen (Winter). Bitte beachten Sie für die korrekte Konfiguration der *Inneren Zähler* auch den vorherigen Abschnitt [10.3:](#page-30-0)

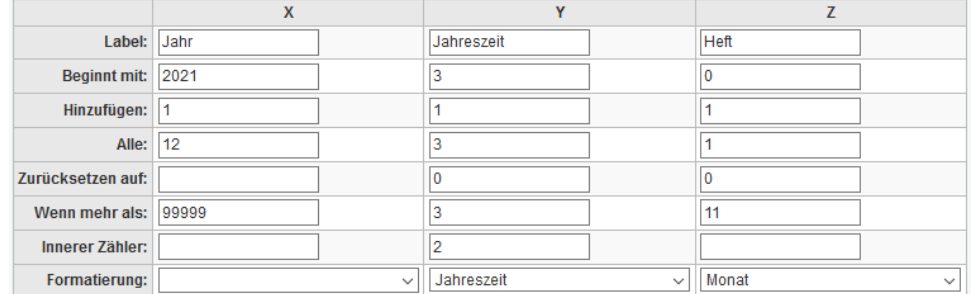

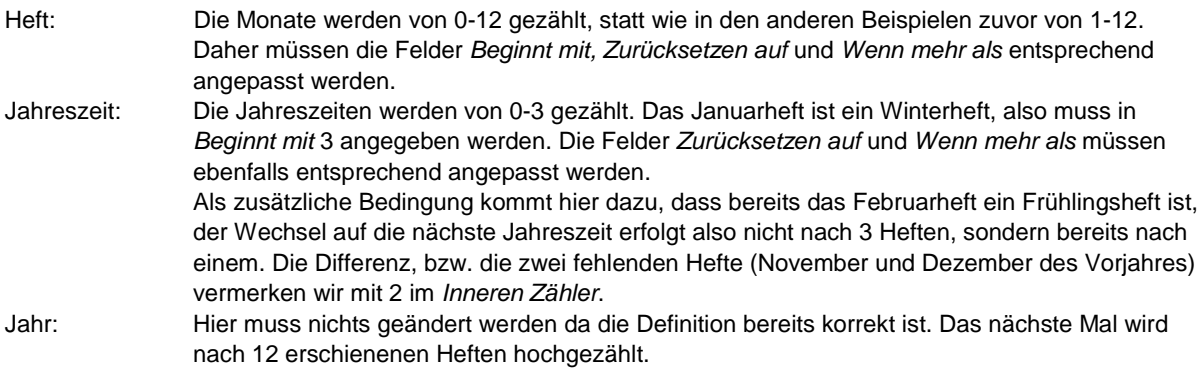

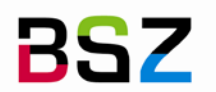

Die Vorhersage des Erscheinungsmusters ergibt dann:

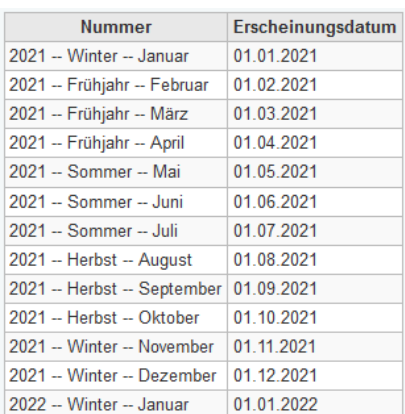

### <span id="page-33-0"></span>**10.5 Umgang mit Lücken in der Zählung**

Im Abschnitt [9.3](#page-25-0) [Unregelmäßigkeiten bzw. nicht erscheinende Hefte](#page-25-0) wurde erklärt, wie man einzelne Hefte aus einer Erscheinungsweise über die Checkboxen in der Vorhersage des Erscheinungsmusters herausnehmen kann, um Erscheinungsweisen mit Lücken abzubilden. In diesem Abschnitt wird nun der Umgang mit der Zählung in diesen Fällen erklärt.

Es gibt generell zwei Möglichkeiten mit der Zählung umzugehen: Man kann die fehlenden Heftnummern auslassen oder durchzählen:

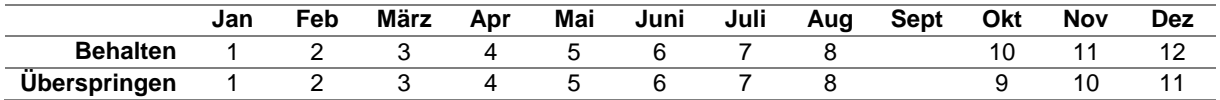

Die entsprechende Konfigurationsoption finden Sie auf der ersten Seite des Abonnementformulars:

Wenn es ein unregelmäßiges Heft gibt:

◯ Heftnummer überspringen

**O** Behalte Heftnummer

Hinweis: Wenn Sie *Erscheinungsmuster testen* verwenden, können Sie den Effekt der Option leider nicht sehen; es wird immer so angezeigt, als wäre Heftnummer überspringen ausgewählt worden. Möchte man die korrekte Funktion des angelegten Abonnements testen, empfiehlt es sich daher, dass man das angelegte Abonnement dupliziert und ausreichend Hefte zugehen lässt, um zu sehen, wie das Nummerierungsmuster arbeitet. Das duplizierte Testabonnement kann anschließend wieder gelöscht werden. Hilfestellung dazu finden Sie in den Abschnitten: [3.2](#page-12-0) [Mehrere Hefte auf einmal zugehen lassen,](#page-12-0) [2.3](#page-7-0) [Abonnements duplizieren / kopieren](#page-7-0) und [2.5](#page-8-0) [Abonnements löschen.](#page-8-0)

# <span id="page-33-1"></span>**11 Statistik und Reports**

Unter *Reports > Statistik-Wizards > Zeitschriften* findet sich im Reportmodul auch ein für das Zeitschriftenmodul relevanter Report. Für das Ausführen des Reports ist die entsprechende Berechtigung erforderlich.

- **Lieferant** Hier können Sie den im Abonnement hinterlegten Lieferanten auswählen, um die Suche zu filtern. Wenn *Beliebiger Lieferant* ausgewählt wird, werden auch die Abonnements gefunden, in denen kein Lieferant hinterlegt wurde.
- **Bibliothek** Über diese Auswahlliste können Sie gezielt nach den eigenen oder den Abonnements anderer Bibliotheken in Ihrem System suchen. Voreingestellt wird die Bibliothek, unter der man aktuell angemeldet ist. Wurden im Abonnement nicht immer Angaben zur Bibliothek gemacht, sollte man *Alle Bibliotheken* für die Suche wählen.

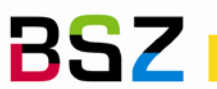

**Bibliotheksservice-Zentrum** Baden-Württemberg

**Abgelaufene…** Wird die Checkbox bei *Abgelaufene Abonnements einschließen* angehakt, werden auch abgelaufene (Abo-Ende in der Vergangenheit) und abbestellte (geschlossene) Abonnements mit angezeigt. Zusätzlich wird ausgegeben, welches Kriterium *Abbestellt* oder *Beendet* erfüllt ist.

#### **Zeitschriftenabonnements**

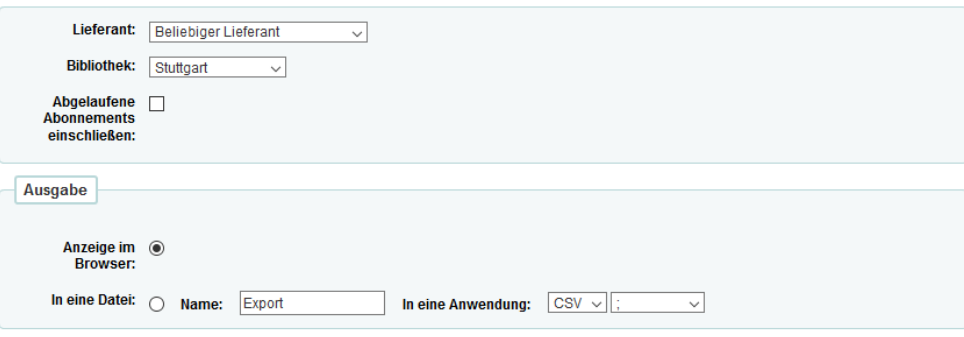

# <span id="page-34-0"></span>**12 Zusatzfelder im Abonnement verwalten**

Es ist möglich, das Abonnement um weitere zusätzliche Felder zu ergänzen. Dies können freie Eingabefelder oder konfigurierbare Auswahllisten sein. Die zusätzlichen Felder können außerdem automatisch mit Informationen aus dem Titel belegt und durchsuchbar gemacht werden.

Die Zusatzfelder werden in der beim Anlegen und Bearbeiten eines Abonnements, in der Detailansicht des Abonnements, unter Reklamationen und bei der Stapelbearbeitung von Abonnements angezeigt.

In der Version 20.05 werden diese über das Administrationsmodul verwaltet:

- 1. Gehen Sie zu*: Administration > Zusatzfelder* und klicken Sie auf den Link *Abonnements (subscription)*
- 2. Klicken Sie auf die Schaltfläche *Neues Feld*.

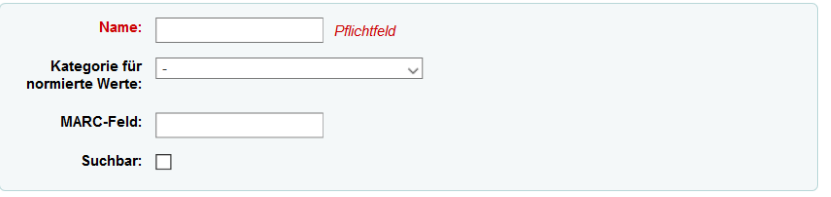

**Name** Der Name wird später als Beschriftung vor dem Feld angezeigt.

- **Kategorie …** Durch die Angabe einer *Kategorie für Normierte Werte* wird aus dem Eingabefeld eine Auswahlliste. Die Einträge dieser Auswahlliste werden durch die Kategorie definiert. Kategorien und deren zugeordneten Werte können bei Vorliegen der entsprechenden Berechtigung unter *Administration > Normierte Werte* angelegt und verwaltet werden.
- **MARC-Feld** In diesem Feld kann ein MARC-Feld und -Unterfeld angegeben werden. Beispiel: 246\$a (Titelvarianten). Diese Felder können in der Zeitschriftenverwaltung im Abonnement nicht bearbeitet werden, sondern dienen nur der Anzeige und können ggf. *suchbar* gemacht werden. Werden Zusatzfelder dieser Art dem Anlegen eines Abonnements hinzugefügt bzw. das MARC-Feld im Titel nachträglich ergänzt, muss das Abonnement nochmals bearbeitet und abgespeichert werden, um die Information dort sichtbar zu machen.
- **Suchbar** Als *suchbar* markierte Zusatzfelder werden als Suchoptionen in der Erweiterten Suche im Zeitschriftenmodul und dort auch als zusätzliche Spalten in der Trefferliste angezeigt. Da die Tabelle mit der Trefferliste dadurch breiter wird, empfiehlt es sich dies ggf. auf die wichtigsten Felder zu beschränken.
	- 3. Geben Sie die Felder entsprechend der obenstehenden Beschreibung an und schließen Sie den Vorgang über einen Klick auf die Schaltfläche *Speichern* ab.

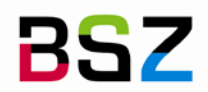

Anzeige beim Bearbeiten eines Abonnements auf der zweiten Seite des Formulars:

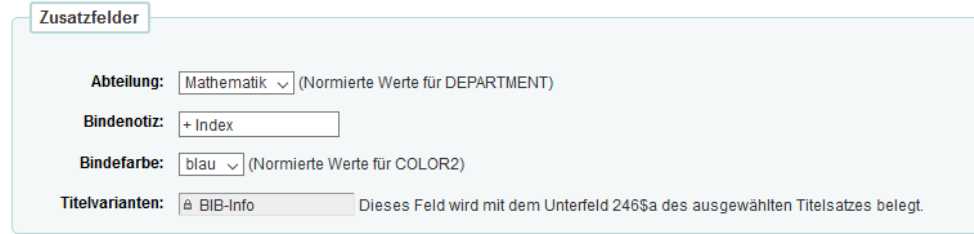

Anzeige in der Detailansicht eines Abonnements in der unteren Hälfte des ersten Reiters *Information*:

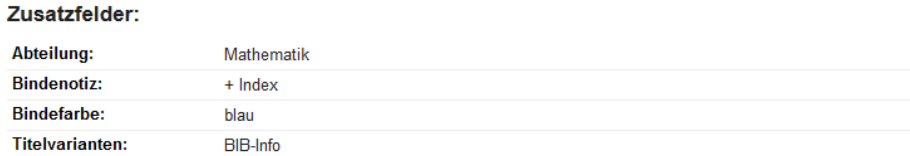

# <span id="page-35-0"></span>**13 Hinweise zum Ändern bestehender Abonnements**

Häufig kann es vorkommen, dass eine Zeitschrift ihre Erscheinungsweise verändert. In diesen Fällen muss das Abonnement bearbeitet und die Erscheinungsweise angepasst werden, nachdem schon Hefte vorhergesagt und bearbeitet wurden.

Hierbei ist zu beachten, dass ein bereits vorhergesagtes Heft nicht mehr durch Änderungen im Abonnement verändert wird. Dies muss bei den Änderungen am Abonnementdatensatz berücksichtigt werden. Die nächste Hürde liegt darin, dass das erste Heft, dass bei *Erscheinungsmuster testen* ausgegeben wird, dem bereits erwarteten Heft entspricht und nicht dem nächsten vorhergesagten.

<span id="page-35-1"></span>**13.1 Wenn das Heft mit neuer Erscheinungsweise noch nicht vorliegt**

Beispiel: Die Zeitschrift erschien bisher monatlich. Zum neuen Jahr wird sie zukünftig nur noch quartalsweise erscheinen. Vorhergesagt wurde zuletzt das Novemberheft (11).

- 1. Das Abonnement suchen und die Schaltfläche *Zugang* in der letzten Spalte der Tabelle über den kleinen Pfeil am Ende aufklappen und aus dem Menü den Eintrag *Heftübersicht* auswählen. Oder: Ausgehend von der Detailansicht oder einer anderen Seite des Abonnements in der Navigation auf der linken Seite den Link *Zeitschriftenbestand* anklicken.
- 2. Sagen Sie die fehlenden Hefte für das aktuelle Erscheinungsmuster über die Schaltfläche *Nächstes erzeugen* voraus.

Im Beispiel: Da Heft 11 zuletzt vorhergesagt wurde, muss nur noch Heft 12 vorhergesagt werden.

- 3. Wählen Sie im Menü *Bearbeiten* den Eintrag *Abonnement bearbeiten* aus. Passen Sie auf der zweiten Seite des Abonnementformulars die folgenden Felder für die neue Erscheinungsweise an. Gehen Sie dabei so vor, als wäre das erste Heft das letzte Heft des aktuellen Jahrgangs, aber mit der neuen Erscheinungsweise.
	- *Nächstes Heft:* Geben Sie das voraussichtliche Erscheinungsdatum des Heftes an.
	- *Erscheinungsweise:* Wählen Sie die neue Erscheinungsweise aus der Auswahlliste.
	- *Laufzeit:* Passen Sie die Laufzeit bzw. Anzahl an Heften an die neue Erscheinungsweise an.
	- *Nummerierungsmuster:* Wählen Sie ein passendes Nummerierungsmuster oder erstellen Sie ein neues wie im Kapitel [10](#page-27-0) [Nummerierungsmuster](#page-27-0) beschrieben. Beachten Sie dabei auch das korrekte Setzen der Inneren Zähler aus Abschnitt [10.3](#page-30-0) [Nicht am Anfang des Zyklus bzw. mit](#page-30-0)  [dem ersten Heft beginnen.](#page-30-0)
	- *Abo-Beginn* und *Abo-Ende*, falls erforderlich.

Im Beispiel: Da das Heft zukünftig quartalsweise erscheint, wäre das theoretisch vorhergehende Heft das 4. Heft 2021. Das vorherige Heft, würde am 15.11.2022 erscheinen Erscheinungsweise ist 1/3

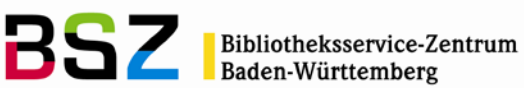

Monate für eine Laufzeit von 4 Heften. Das Heft *Beginnt mit* 4 und der *Innere Zähler* für die Jahreszählung muss auf 3 gesetzt werden.

- 4. Testen Sie die neue Erscheinungsweise über einen Klick auf *Erscheinungsmuster testen*. Ab dem zweiten Heft sollte diese Ihrer gewünschten neuen Erscheinungsweise exakt entsprechen.
- 5. Schließen Sie den Vorgang durch einen Klick auf die Schaltfläche *Abonnement speichern* ab.

Alternative: Mit der beschriebenen Vorgehensweise werden alle Daten perfekt angelegt. Ein etwas leichterer Workaround, bei dem einige Felder im Heft nicht belegt werden, wäre:

- Ändern Sie das Abonnement so ab, als würden Sie das Abo neu anlegen, auf Basis des eingegangenen Heftes, statt wie oben beschrieben, eines fiktiven vorhergehenden Heftes.
- Legen Sie das eingegangene erste Heft der neuen Erscheinungsweise später als Supplement [\(3.3\)](#page-13-0) an. Ab dem zweiten Heft greift dann wieder die automatische Vorhersage.
- <span id="page-36-0"></span>**13.2 Wenn das Heft mit der neuen Erscheinungsweise bereits vorliegt**

Wenn die Änderung erst mit dem Eintreffen des neuen Heftes bekannt wird, dann hat man das Problem, dass das bereits vorhergesagte Heft ggf. nicht mit der Zählung und der Erscheinungsweise des eingetroffenen Heftes übereinstimmt.

Gehen Sie vor, wie im vorherigen Abschnitt beschrieben, aber ändern Sie die Abonnementdaten so ab, dass Sie erst das aktuell vorliegende Heft vorhersagen. In der Vorhersage des Erscheinungsmusters ist nun die 1. Zeile das aktuell vorliegende Heft und die 2. Zeile das nächste erwartete Heft.

Ändern Sie nach dem Speichern des geänderten Abonnements das bereits vorhergesagte Heft der alten Erscheinungsweise entsprechend der Daten des neu eingetroffenen Heftes ab:

- 6. Wechseln Sie über den Link in der Navigation auf der linken Seite zurück auf die Seite *Zeitschriftenbestand*.
- 7. Markieren Sie das letzte *Erwartete* Heft über die Checkbox in der ersten Spalte der Heftliste und klicken Sie anschließend auf die Schaltfläche *Hefte bearbeiten* oberhalb der Tabelle.
- 8. Bearbeiten Sie das Heft nun so, dass die Daten dem tatsächlich eingetroffenen Heft entsprechen, und *Speichern* ab.
- 9. Das neu angelegte Heft im Status *Erwartet* sollte nun korrekt das nächste Heft der neuen Erscheinungsweise sein.

# <span id="page-36-1"></span>**14 Hinweise zur Erwerbung von Zeitschriften**

In Koha können die Module Zeitschriften und Erwerbung voneinander unabhängig eingesetzt werden. Beide Module teilen sich die Lieferanten, die im Erwerbungsmodul verwaltet werden.

Werden beide Module gemeinsam eingesetzt, können Bestellungen auf Zeitschriften und Reihen über die Bestelloption *Aus einem Abonnement* angelegt werden. Damit werden Bestellung und Abonnement in Koha fest verknüpft.

Sobald für ein Abonnement verknüpfte Bestellungen vorliegen, wird in der Detailansicht des Abonnements ein neuer Reiter *Erwerbungsdetails* angezeigt, der die Informationen aller vorliegender Bestellung, deren Status und Preise in einer Übersichtstabelle darstellt. So lassen sich z.B. Preisentwicklungen über mehrere Jahre auf einfache Weise verfolgen.

<span id="page-36-2"></span>Weitere Details entnehmen Sie bitte der Dokumentation zum Erwerbungsmodul.

# **15 Hinweise zur Verwaltung von Bindevorgängen**

Koha verfügt aktuell über keine Funktionen, die spezifisch für die Verwaltung von Bindevorgängen gedacht sind. Allerdings gibt es eine Reihe von Best Practices unter Verwendung der bestehenden Funktionalitäten, über die ein Teil der Funktionalitäten eines Bindemoduls abgebildet werden können.

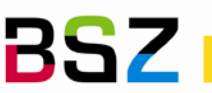

**BISZ** Bibliotheksservice-Zentrum

- Nutzen Sie Zusatzfelder (Kapitel [12\)](#page-34-0), um Informationen zum Bindevorgang und zu den Bindeeigenschaften für jedes Abo zu verwalten. Beispiele: Einbandfarbe, Bindenotiz, Buchbinder, Nächstes voraussichtliches Bindedatum, etc.
- Nutzen Sie die Funktionen zur *Stapelbearbeitung von Exemplaren,* um einen Bindestatus für ganze Jahrgänge einfach zu vergeben. Ein Bindestatus kann z.B. als *Nicht-Ausleihbar-Status* definiert werden. Über den Bindestatus kann die Anzeige im OPAC und die Möglichkeit zur Vormerkung gesteuert werden.
- Nutzen Sie die Funktion zum Löschen von Heften [\(3.8\)](#page-16-0) oder zur *Stapellöschung von Exemplaren,* um alle gebundenen Exemplare bis auf eines zu löschen und das verbleibende Exemplar zur Bindeeinheit z.B. einen Jahrgangsband umzuarbeiten.
- Nutzen Sie Reports, welche die Daten aus den Abonnements und Zusatzfeldern auswerten, um Informationen für den gewünschten Workflow zu erhalten. Beispiel: Auf Basis der Erscheinungsweise oder durch Angaben im Abonnement könnte ein Report dazu verwendet werden, um die nächsten "Bindekandidaten" zu ermitteln. Auf Basis eines Buchbindestatus, können alle ausstehenden Bindeaufträge ermittelt werden, etc.